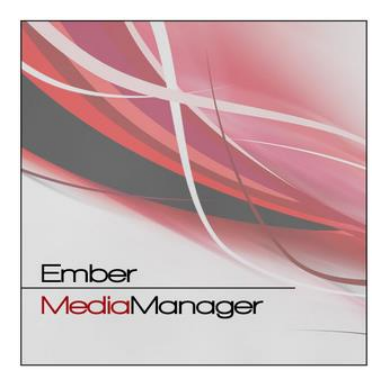

# **Anleitung Ember Media Manager**

Erstellt mit v.1.11.1

# **Scraper für Lokale & Netzwerk Daten**

Stand März 2022

# <span id="page-0-0"></span>**Inhaltsverzeichnis**

## **[Einleitung](#page-1-0)**

- 1. Was [macht Ember bzw. ein Scraper](#page-2-0)
- [2. Ember Menü auf Deutsch einstellen](#page-3-0)
- [3. Vorbereitungen](#page-3-1)

## **[I. Optionen -](#page-4-0) Allgemein**

[1. Einstellungen](#page-4-1) – Optionen – Allgemein

## **[II. Ember Einstellungen](#page-5-0) – Filme**

- 1. Filme [Allgemein](#page-5-1)
- 2. Filme [Dateien und Quellen](#page-7-0)
- 3. Filme [Scraper Daten](#page-8-0)
- 4. Filme [Scraper Daten](#page-11-0)  TMDB
- 5. Filme [Scraper Daten](#page-12-0)  IMDB
- 6. Filme [Scraper Daten](#page-12-1)  OMDB & Trakt
- 7. Filme [Scraper Bilder](#page-14-0)
- 8. Filme [Scraper Bilder-](#page-15-0) FanartTV
- 9. Filme [Scraper Bilder-](#page-15-1) TMDB
- 10. Filme [Scraper Trailer](#page-16-0)

## **[III. Ember Einstellungen -](#page-17-0) Filmsets**

- [1. Filmsets](#page-17-1) Allgemein
- 2. Filmsets Allgemein [Dateien und Quellen](#page-17-2)
- 3. Filmsets [Scraper Daten](#page-18-0)
- 4. Filmsets [Scraper Daten](#page-19-0)  TMDB
- 5. Filmsets [Scraper Bilder](#page-19-1)
- 6. Filmsets [Scraper Bilder](#page-20-0)  FanartTV
- 7. Filmsets [Scraper Bilder](#page-20-1)  TMDB

## **[IV. Ember Einstellungen](#page-21-0) – TV Serien**

- [1. TV Serien](#page-21-0) Allgemein
- 2. TV Serien [Dateien und Quellen](#page-21-1)
- 3. TV Serien [Scraper Daten](#page-22-0)
- 4. TV Serien [Scraper Daten-](#page-22-1) TMDB
- 5. TV Serien [Scraper Daten -](#page-23-0) TVDB
- 6. TV Serien [Scraper Daten -](#page-24-0) IMDB
- 7. TV Serien Scraper Daten [Tratk.tv/OMDb](#page-24-1)
- 8. TV Serien [Scraper Bilder](#page-25-0)
- 9. TV Serien [Scraper Bilder -](#page-27-0) FanartTV

10.TV Serien – [Scraper Bilder -](#page-27-1) TMDB 11.TV Serien – [Scraper Bilder](#page-28-0) – TVDB

## **V. Ember Einstellungen- Module**

- [1. Einstellungen -](#page-29-0) Module Umbenenner
- [2. Einstellungen](#page-32-0)  Module Kodi Interface
- [3. Einstellungen](#page-38-0)  Module Trakt.tv

## **[VI. Ember Einstellungen -](#page-40-0) Diverses**

- [1. Einstellungen -](#page-40-1) Diverses Kontextmenü
- 2. Einstellungen Diverses [Medienlisten Editor](#page-40-2)
- 3. Einstellungen Diverses [Videoquellen Zuordnung](#page-42-0)
- 4. Einstellungen Diverses [Audio/Videocodec Zuordnung](#page-42-1)

#### **[VIII. Ember Datenbank füllen](#page-43-0)**

## **[VIV. Genre Manager](#page-44-0)**

## **VV. [Filmliste exportieren](#page-46-0)**

## **VVI. [Neue Inhalte \(Filme/Serien\) Scrapen](#page-48-0)**

- 1. [Neue Filme scrapen \(hinzufügen\)](#page-48-1)
- <span id="page-1-0"></span>[2 .Neue TV Serien scrapen \(hinzufügen\)](#page-52-0)

## **Einleitung**

Quelle der Anleitung: [Link](http://www.kodinerds.net/index.php/Thread/48763-Tutorial-Ember-Media-Manager-1-4-8-0-Alpha/)

Kodinerds Diskussion & Fragen Thema: [Link](https://www.kodinerds.net/index.php/Thread/72977-Ember-Media-Manager-1-11-x-Download-Diskussionsthread/)

Dan Cooper Basic Tutorial (Grund Einweisung)[: Link](https://www.kodinerds.net/index.php/Thread/74525-Ember-Media-Manager-Basic-Tutorial/)

DanCooper (Ember Entwickler) auf Github: [Link](https://github.com/DanCooper/Ember-MM-Newscraper)

Ember Media Manager ist ein Bibliothek Scraper für den PC und kann als alternative zum Kodi Scraper verwendet werden

Die Software nicht unter "C:\Programme" installieren, da in diesem Verzeichnis Adminrechte benötigt werden, damit Dateien geändert werden können

Ember ist portable, sprich Dateien wie Einstellungen, temporäre Dateien und Cache werden im Installationsordner abgelegt Dadurch benötigt Ember Schreibrechte im eigenen Installationsordner

Da Ember Portable ist, kann man für ein Backup einfach den kompletten Ordner sichern oder nur den Unterordner *Profiles* (da der Cache ziemlich groß werden kann)

Bei der Installation von neuen Versionen (Update) muss immer der alte Installationsordner verwendet werden, da durch den Installer nicht mehr benötigte Dateien (Bibliotheken) gelöscht werden

Die Einstellungen wie auch Datenbank und Cache werden dabei behalten, die Datenbank wenn nötig beim ersten Start einer neuen Version upgegradet

Ein Backup vor der Installation einer neuen Version ist zu empfehlen!!!

Die hier genannten Einstellungen sind für deutschsprachige Benutzer in Verwendung mit Kodi optimiert Die ersten 4 Kapiteln & das letzte Kapitel sind, vor allem für Anfänger, die wichtigsten

## <span id="page-2-0"></span>1. Was macht Ember bzw ein Scraper

Mit einem Scraper, könnt Ihr z.B. Eure Videos welche Ihr auf einem NAS, am PC, einer Netzwerkfestplatte usw. liegen habt, einlesen und die dazugehörigen Bilder (Fanarts/Thumbs/Poster/Landscape usw.) und Informationen (Beschreibung, Laufzeit, Produktionsjahr usw.) aus dem Internet herunterladen

Ember macht eigentlich das gleiche wie der Kodi Scraper, jedoch sind die Möglichkeiten die Ember bietet sehr viel Umfangreicher und die Dateien sind auch bei einem Verlust der Kodi Datenbank ohne erneutes Scrapen verfügbar

Außerdem werden mit Ember automatisch die .nfo Dateien (enthalten die Informationen des Films) erstellt

Es muss nicht die Bibliothek exportiert werden wie bei Kodi selbst

Ember legt für jeden Film selbständig einen eigenen Ordner an, in dem sich dann die Informationen befinden.

Wie lange der Scraper (Kodi oder Ember) zum Einlesen der Daten braucht, hängt von der Anzahl der Daten ab

Das alles kann Ember machen und noch viel mehr

Ihr müsst jedoch vorher einige Einstellungen machen, damit dass dann auch alles richtig funktioniert

Was und wie Ember Konfiguriert werden muss, ist in den obigen Links zu finden und hier in dieser Anleitung

Beim (ersten) Start wird ein Dialog zur Auswahl des Profiles angezeigt. Setze hier einen Haken beim Eintrag *Default* (somit wird dieses Profil als Standardprofil markiert) und ebenfalls bei *Load default profile automatically*

<span id="page-3-0"></span>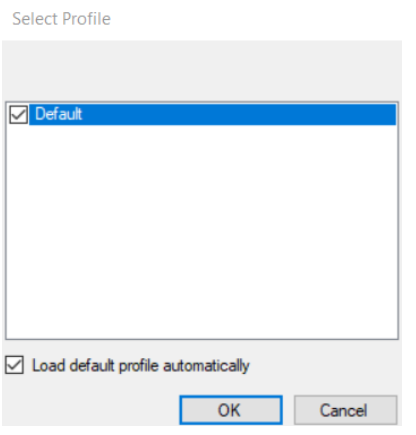

#### 2. Ember Menü auf Deutsch einstellen

Ember starten und im Menü, Edit – Settings wählen

Bei Interface – Interface Language, German auswählen

Im Anschluss rechts unten auf Apply und mit OK abschließen. Ember muss danach neu gestartet werden rechts unten auf Apply muss immer gemacht werden und zum Schluss mit OK abschließen

#### <span id="page-3-1"></span>3. Vorbereitungen

#### **Filme:**

Es ist ein Ordner vorhanden, der als Quelle für Filme dient und in dem sich nur Filme und keine Serien befinden

Die Filme befinden sich in einzelnen Unterordnern, sprich es gibt in einem Ordner maximal einen Film

Wenn gemeinsame Unterordner für Filme in Filmsets verwendet werden sollen befindet sich in diesen Ordner jeweils ein Unterordner für jeden Film

#### **Filmsets:**

Für die Bilder der Filmsets steht ein gemeinsamer Ordner zur Verfügung

#### **Serien:**

Es ist ein Ordner vorhanden, der als Quelle für Serien dient und in dem sich nur Serien und keine Filme befinden

Für jede Serie besteht im Quellen-Ordner ein Ordner mit dem jeweiligen Serienname

Innerhalb der einzelnen Serien-Ordner können die Videodateien der Episoden an beliebigen Orten liegen (z.B. in Staffel-Verzeichnissen), müssen aber einen für [Kodi gültigen Dateinamen](https://kodi.wiki/view/Naming_video_files/TV_shows) mit Staffel- und Episodennummer-Angabe haben (Serien Ordner-Staffel Ordner-Episoden Benennung)

Solange an der Grundkonfiguration von Kodi und Ember nichts geändert wird werden Nummern evtl. vorhandener Staffelordner ignoriert

Ember unterstützt bei Serien bzw. Episoden weder VIDEO\_TS noch BDMV Strukturen

<span id="page-4-0"></span>Diese müssen in ISO-Dateien gepackt oder gemuxt werden

## **I. Optionen – Allgemein** [\(TOP\)](#page-0-0)

<span id="page-4-1"></span>**1. Bearbeiten – Einstellungen – Optionen – Allgemein**

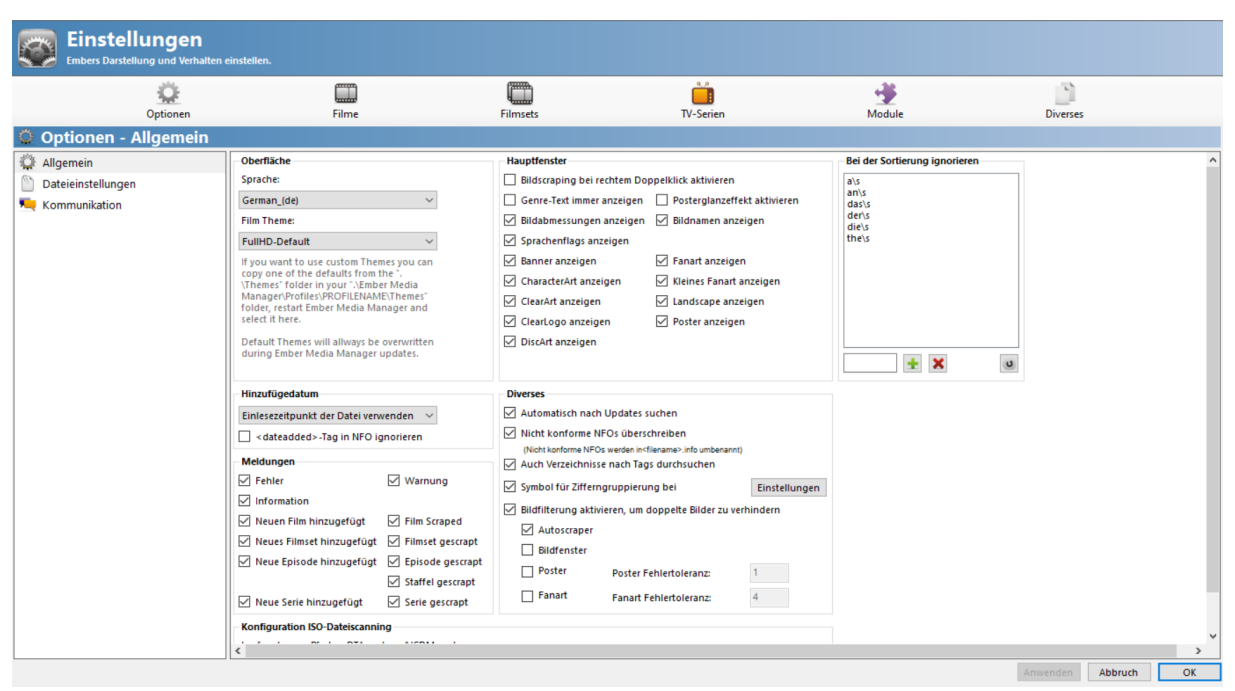

Wie hier am Bild dargestellt einstellen

Im Hauptfenster kann *Fanart anzeigen* deaktiviert werden, falls es die Ansicht verwässert

Später zeigt ein Doppelklick auf eines der Bilder, in der Übersicht, das Bild vergrößert an

#### **Diverses**

*Automatisch nach Updates suchen* --> Sucht Ember bei jedem Start nach einer neuen Version

#### **Nicht konforme NFOs überschreiben**

Als "nicht konforme NFOs" werden NFOs bezeichnet, die über keine XML Struktur verfügen oder Fehler in der XML haben, z.B. Szene-Release-NFOs

Wenn diese Einstellungen deaktiviert ist werden fehlerhafte NFOs in ".info" umbenannt Ember versucht immer, zumindest die IMDb-ID aus der Datei zu lesen, auch wenn sie nicht konform ist

Szene-Release-NFOs enthalten eigentlich immer eine IMDb-ID, welche das Video einem eindeutigen Film zuordnet

Wenn also eine solche NFO beim Einlesen vorhanden und die Einstellung aktiviert ist, liest Ember die IMDb-ID aus, und lässt die Datei bestehen

Die Datei wird dann beim Scrapen überschrieben

Wenn die Einstellung deaktiviert ist wird die IMDb-ID ebenfalls ausgelesen, die Datei aber sofort umbenannt

#### **Auch Verzeichnisse nach Tags durchsuchen**

Etwas schlecht übersetzt, aber mit "Tags" sind eigentlich "Flags" wie DVD, Bluray, TV usw. gemeint, welche die Videoquelle beschreiben und in Ember entsprechend angezeigt werden

#### **Konfiguration ISO-Dateiscanning**

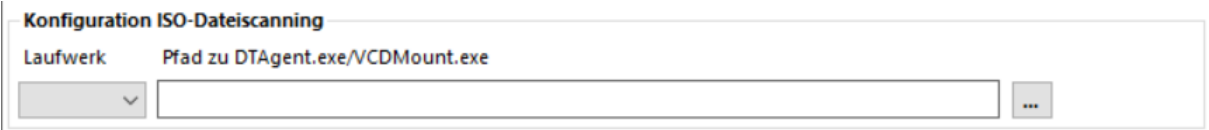

Wer ISOs hat aus diesen die Informationen zu Audio- und Untertitelspuren auslesen will muss die Software ["Virtual CloneDrive"](https://www.elby.ch/de/products/vcd.html) installieren, dort vorzugsweise (nur) ein virtuelles Laufwerk einstellen und diesem einen fixen Laufwerksbuchstaben zuweisen

Dieser Laufwerksbuchstaben und der Pfad zu der Datei VCDMount.exe muss hier eingestellt werden

Deamon Tools funktioniert mittlerweile nicht mehr, da das CommandLine Interface von DT nicht mehr vernünftig funktioniert

#### **Hinzufügedatum**

*Einlesezeitpunkt der Datei verwenden* --> selbsterklärend

*ctime (Fallback auf mtime)* --> "Creation Time", also der Zeitpunkt, an dem diese Datei erstellt wurde

*mtime (Fallback auf ctime)* --> "Modification Time", also der Zeitpunkt, an dem diese bestehende Datei verändert wurde

*Neuere von mtime und ctime* --> selbsterklärend

*<dateadded>-Tag in NFO ignorieren* --> Film wurde schon einmal gescrapt und NFO ist vorhanden

Wenn dieser Tag in der vorhandenen NFO bereits eingetragen ist, dann nimmt Ember standardmäßig dieses Datum in seine DB auf und ignoriert die obigen Optionen

Also wenn der Haken gesetzt wird, nur dann nutzt Ember obige Optionen

Ist noch keine NFO vorhanden, dann ist dies ohne Wirkung

#### **Bei der Sortierung ignorieren**

Wer nicht möchte, dass Titel wie z.B "The Avengers" als "Avengers The" angezeigt und unter "A" gelistet werden, der löscht alle Einträge in dieser Spalte.

Dies wirkt sich nur auf die Anzeige in Ember aus, nicht auf den Titel, der in der NFO gespeichert wird

#### **Meldungen**

Es können, außer *Fehler*, alle Einträge deaktiviert werden wenn gewünscht

Bei *Dateieinstellungen* und *Kommunikation* muss nichts eingestellt werden

## <span id="page-5-1"></span><span id="page-5-0"></span>**II. Ember Einstellungen – Filme** [\(TOP\)](#page-0-0)

Wird ein Film gescrapt, wird automatisch auch das Filmset erzeugt, wenn der Film auf TMDb einem Filmset zugewiesen ist

Das Filmset muss dann aber noch seperat gescrapet werden, genauso wie man Filme scrapt

## **1. Bearbeiten – Einstellungen – Filme - Allgemein**

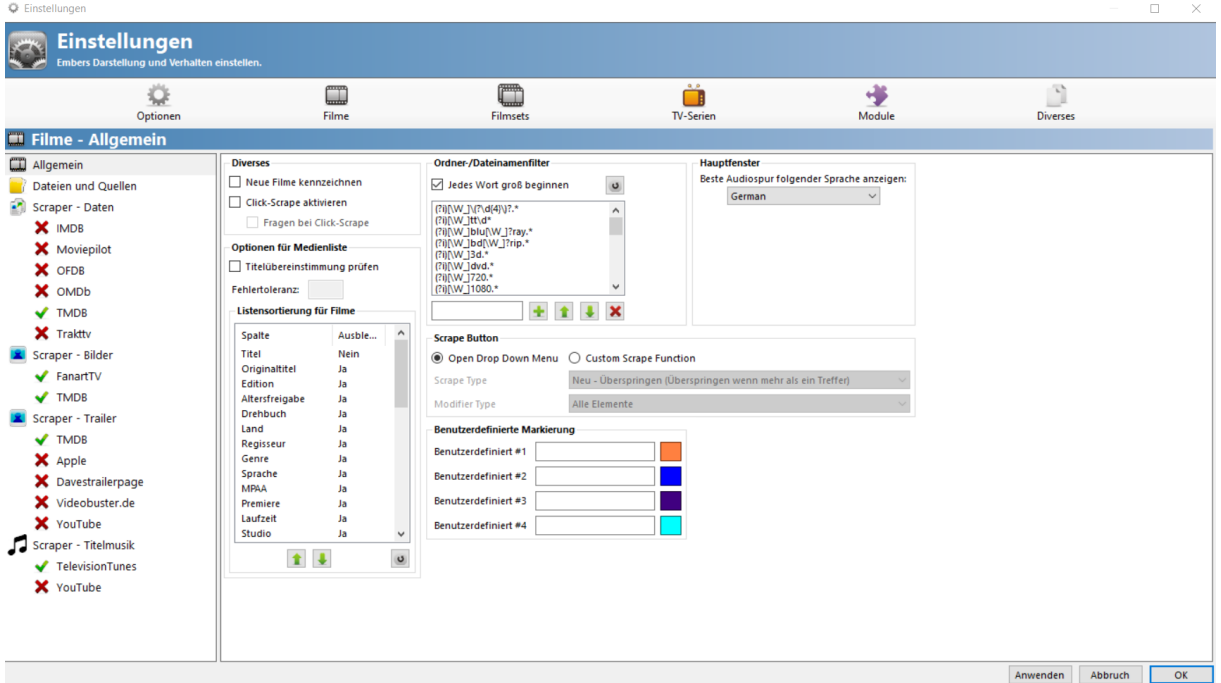

*Diverses --> Neue Filme kennzeichnen:* bedeutet, dass der Film markiert wird, wie STRG+M, Titel wird rot gefärbt

*Ordner /Dateiname Filter --> Jedes Wort groß beginnen*: macht aus z.B. "Adele und das Geheimnis des Pharaos.m2ts" -> "Adele Und Das Geheimnis Des Pharaos.m2ts"

Bei *Ordner /Dateiname Filter* lautet der 2. Eintrag (?i)[\W\_]tt\d\*: bedeutet, dass wenn im Dateinamen die IMDB-ID hinterlegt ist, diese ID, ohne weiteres Suchen, beim Scrapen verwendet wird

#### Beispiel: Avatar (2009) tt0499549.m2ts ergibt

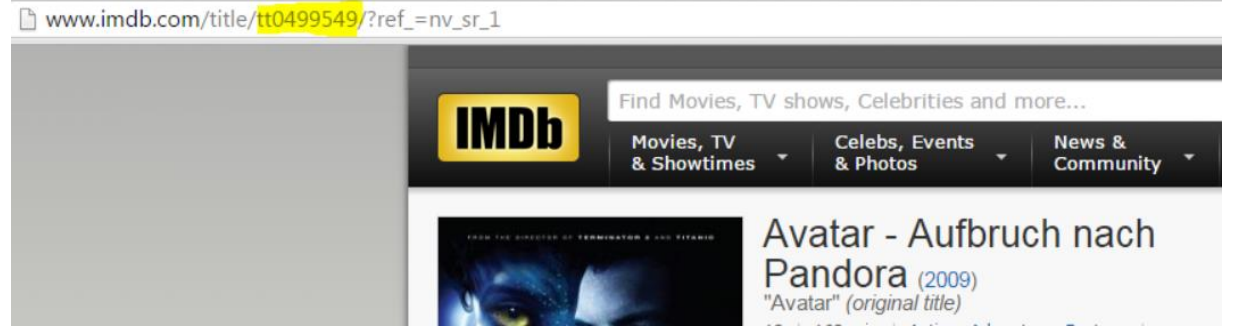

--> somit sind Verwechslungen für alle Zeit ausgeschlossen

#### *Hauptfenster*

Wer hier German einstellt, dem wird dann in der Übersicht nicht einfach die beste Audiospur angezeigt, sondern die beste Deutsche, falls die Spuren mit Sprachinformationen versehen sind

Das hat den Vorteil, dass bei Dual- oder Multilanguage Filmen nicht die Info zur englischen Spur, welche meistens besser ist als die Deutsche, angezeigt wird

Dazu müssen dann natürlich alle Filme und Episoden mindestens als Dual-Language gespeichert werden Einmal Deaktiviert, zweites Bild German

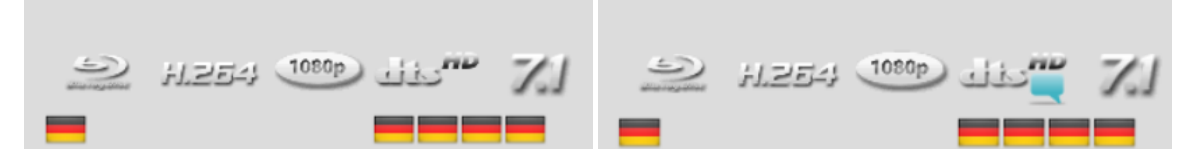

#### <span id="page-7-0"></span>**2. Bearbeiten – Einstellungen – Filme – Dateien und Quellen**

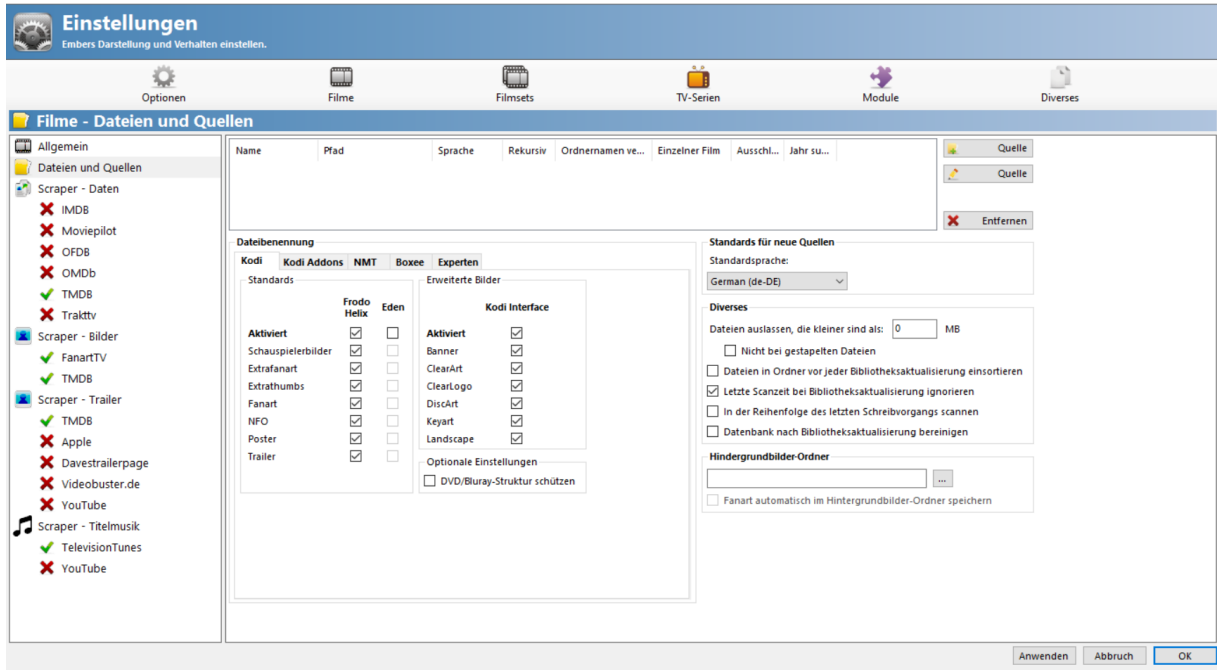

**Datei Benennung:** hier wird nur der Reiter KODI benötigt, alles andere braucht man nicht zu beachten

*Standards:* alles aktivieren wie am Bild

*Erweiterte Bilder*: macht Sinn zu aktivieren und jeden Film immer gleich komplett mit allen Bildern zu scrapen

Zwar kann das Standard-Kodi-Skin nicht alle Bilder anzeigen, wer aber mal mit dem Gedanken spielt, ein anderes Skin zu testen, ist hier dann klar im Vorteil

#### **Standards für neue Quellen**

#### *Datenbank nach Bibliotheksaktualisierung säubern*:

Die Säuberung nach jedem Datenbank Update bringt nur wenig Vorteile, dafür verzögert es das Update, vor allem bei grossen Datenbanken

Im Normalfall kommen ja nur neue Filme und Serien hinzu, gelöscht wird eher selten was

Wer mit externen (USB-) Festplatten bzw. Speichermedien, welche nicht immer angehängt sind, arbeitet und diese gerade nicht aktiv sind, dann werden die Filme in der Ember-Datenbank gelöscht

#### *Standardsprache:*

Die Sprache German (de-DE) wählen und unten auf Anwenden drücken

Dies bewirkt, dass bei neuen Quellen die Sprache Deutsch voreingestellt ist Dies wirkt sich nicht auf bereits vorhandene Quellen aus

Ausserdem kann die Sprache beim Erstellen einer Quelle immer noch geändert werden

#### Beim Ordner *Quelle*, jenene Ordner wählen, wo das zu scrapende Video Materiel liegt

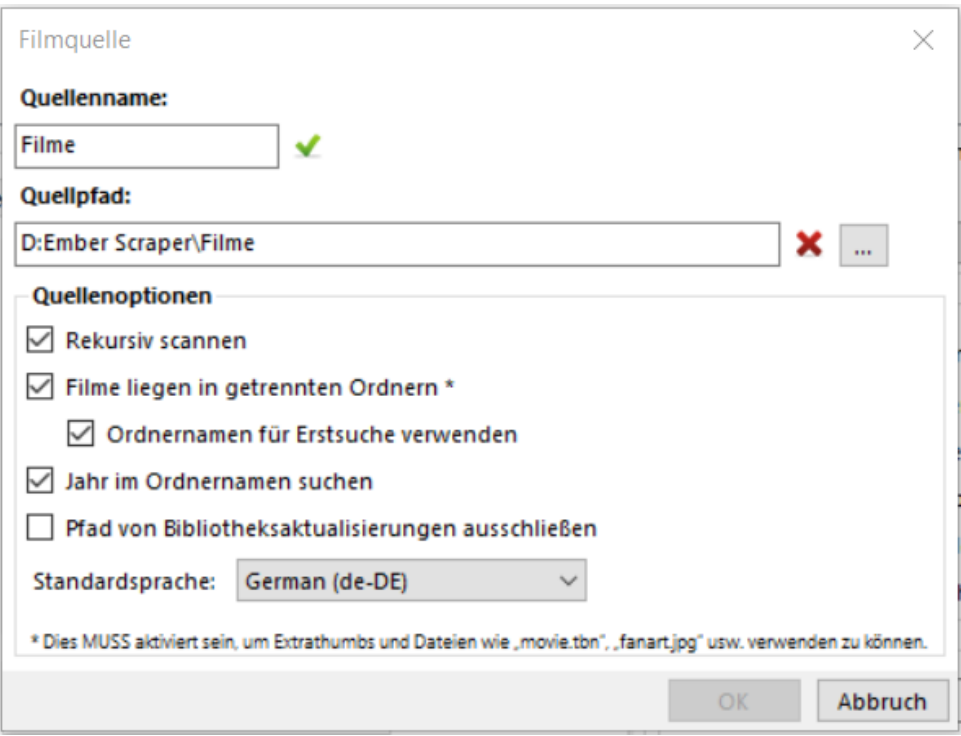

Die Sprachzuordnung einzelner oder mehrerer Filme kann über das Kontextmenü geändert werden

Die Pfade können auch von Hand oder per Copy-Paste in das Feld eingetragen werden. Wichtig ist hierbei, dass die Gross-Kleinschreibung der Pfade korrekt ist.

## *Gültige Pfade sind:*

- Ordner auf einer lokalen Festplatte, z.B. D:\Filme
- Netzlaufwerke, z.B: "\\Server\Filme" gemappt auf Laufwerk "Q:\" (diese werden je nach Version von Windows im Dialog nicht angezeigt, da Microsoft das anscheind nicht will)
- UNC-Adressen, z.B. "\\Server\Filme" oder "\\192.168.1.10\Filme"

#### **Einschränkungen:**

- der "Quellenname" muss eindeutig sein
- eine neue Quelle darf keinen Pfad einer bereits vorhandenen Quelle beinhalten (in Kodi möglich, hier nicht)
- <span id="page-8-0"></span>• eine neue Quelle darf kein Pfad innerhalb einer bereits vorhandenen Quelle sein (in Kodi möglich, hier nicht)

## **3. Bearbeiten – Einstellungen – Filme – Scraper Daten** [\(TOP\)](#page-0-0)

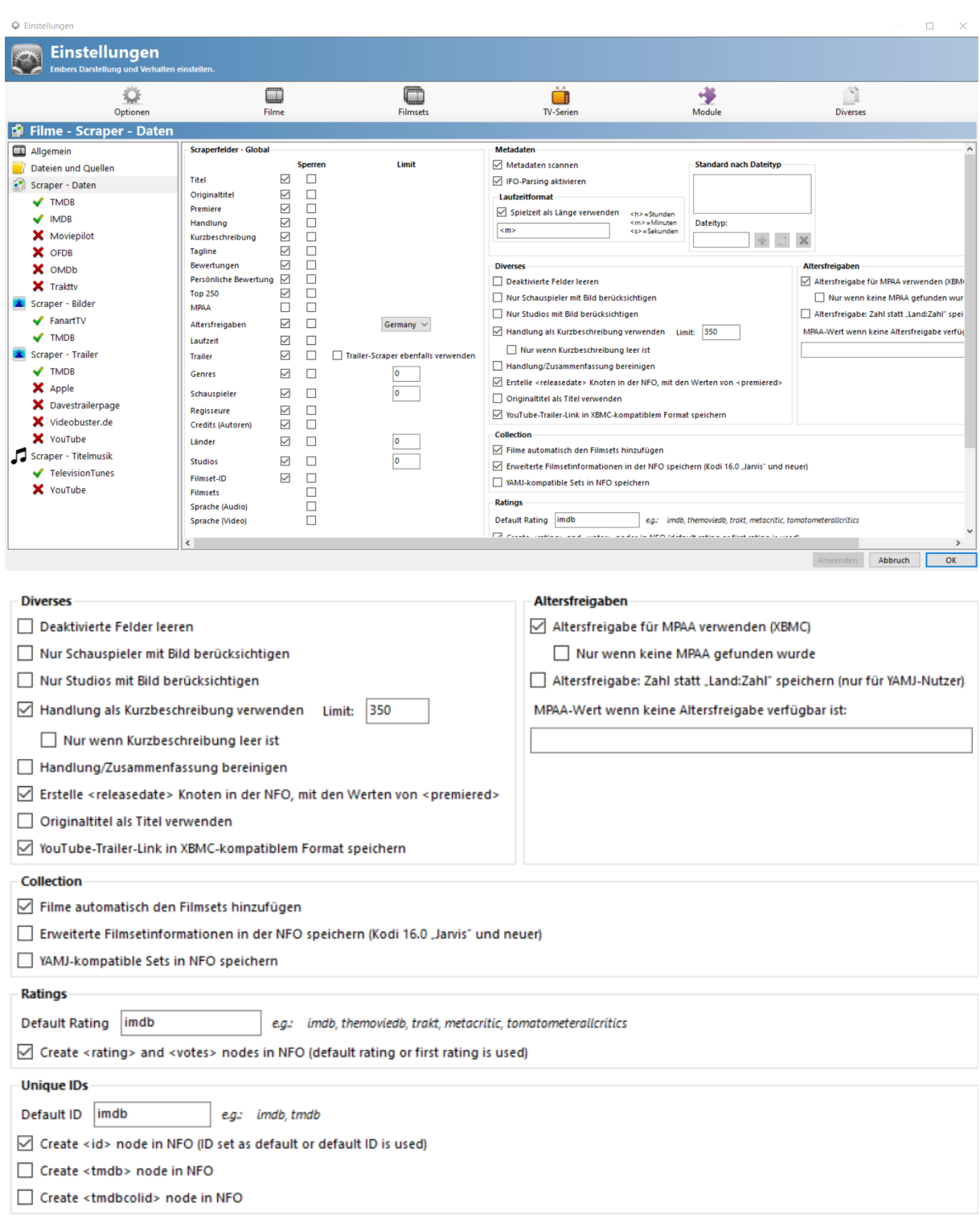

# *Laufzeitformat*:

Spielzeit als Länge verwenden muss aktiviert sein, denn das Kodi-Interface überträgt die Spielzeit Nur Eintrag <m> ist zulässig

Nur wenn Filmset ID und *Filme automatisch den Filmsets hinzufügen* (unter *Collection*) aktiviert sind, legt Ember gleich das Film-Set dazu an.

## *Scraperfeld Global:*

*Altersfreigabe* aktivieren und daneben auf *Germany* stellen

#### *Altersfreigaben:*

*Benutze Altersfreigabe für MPAA (XBMC)* aktivieren Altersfreigaben und Scraperfeld Global Einstellung, gehören für deutsche Altersfreigaben zusammen

Wichtig ist hier noch, dass dies nur in der Scraper-Reihenfolge TMDB vor IMDB Sinn macht, denn ansonsten setzt IMDB immer einen MPAA Wert

Die Reihenfolge kann eingestellt werden, in dem z.B. TMDB links ausgewählt wird und dann mit den grünen Pfeilen rechts oben, TMDB nach oben verschoben wird

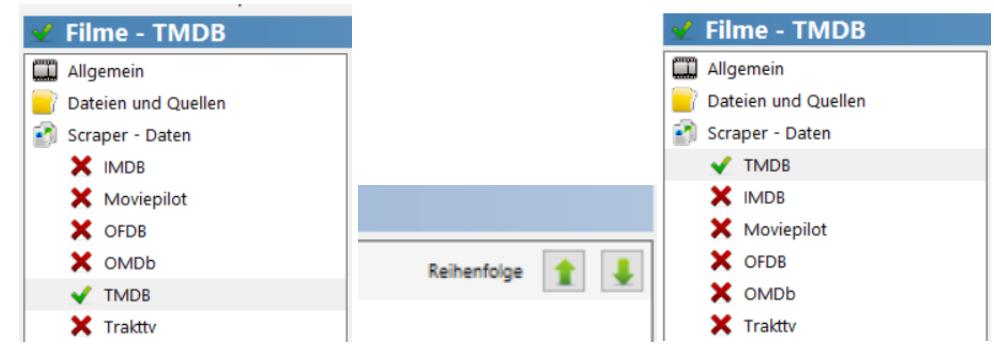

<span id="page-10-0"></span>Wichtige Hinweis:

Viele User sind der Meinung dass Ember beim Scrapen viel zu lange braucht. Das liegt zum Einen daran, dass Ember sehr viele Informationen sich von den jeweiligen Anbietern holt, aber zum Anderen daran, dass ihr zu viele Scraper aktiviert habt und die Informationen dann mehrfach abgefragt werden Die größte Einschränkung bildet aber der Anbieter selbst, denn der Eine oder Andere läßt nur eine bestimmte Anzahl an Anfragen in einer bestimmten Zeit zu

Hier mal eine kleine Übersicht:

TMDB lässt 30 API Calls in 10 Sekunden pro IP zu Wird der Wert überschritten, pausiert die TMDB API automatisch für 30 Sekunden

Aus diesem Grund ist das Serien-Scrapen mit TMDB sehr langsam, da für jede Staffel und für jede Episode je ein API Call gemacht werden muss, damit man alle Daten bekommt

Aus dem Grund verzichtet Ember bei den Episoden-Infos auf gewisse Daten (externe IDs) und kommt somit mit einem API Call pro Serie und Staffel aus

Leider funktioniert das bei den TMDB Bildern für die Episoden nicht, da muss Ember für jede Episode einen API Call machen

Das Problem liegt aber am Aufbau der TMDB API, und so lange die nichts ändern (z.B. vollständigen Image Container gleich mit den Episoden-Infos mitliefern) wird sich auch betreffend Scrape-Dauer nichts verändern

Bei IMDB ist Ember noch nie an ein Limit gestossen und hier wurde auch nie was in der Richtung berichtet. Da IMDB aber keine offizielle API hat und Ember die Website auslesen muß, was vergleichsweise lange dauert, wird vermutlich Ember da auch nicht geblockt Schlecht siehts bei OFDB aus, die blocken extrem schnell - schon nach ca. 80 Filmen in Folge

Dort ist man dann für 30-40 min gesperrt, danach gehts wieder Die wollen aber auch nicht, dass man ihre Daten ausliest, deshalb wirds hier auch keine Verbesserung geben

Also merke - weniger ist manchmal mehr

## <span id="page-11-0"></span>**4. Bearbeiten – Einstellungen – Filme – Scraper Daten – TMDB** [\(TOP\)](#page-0-0)

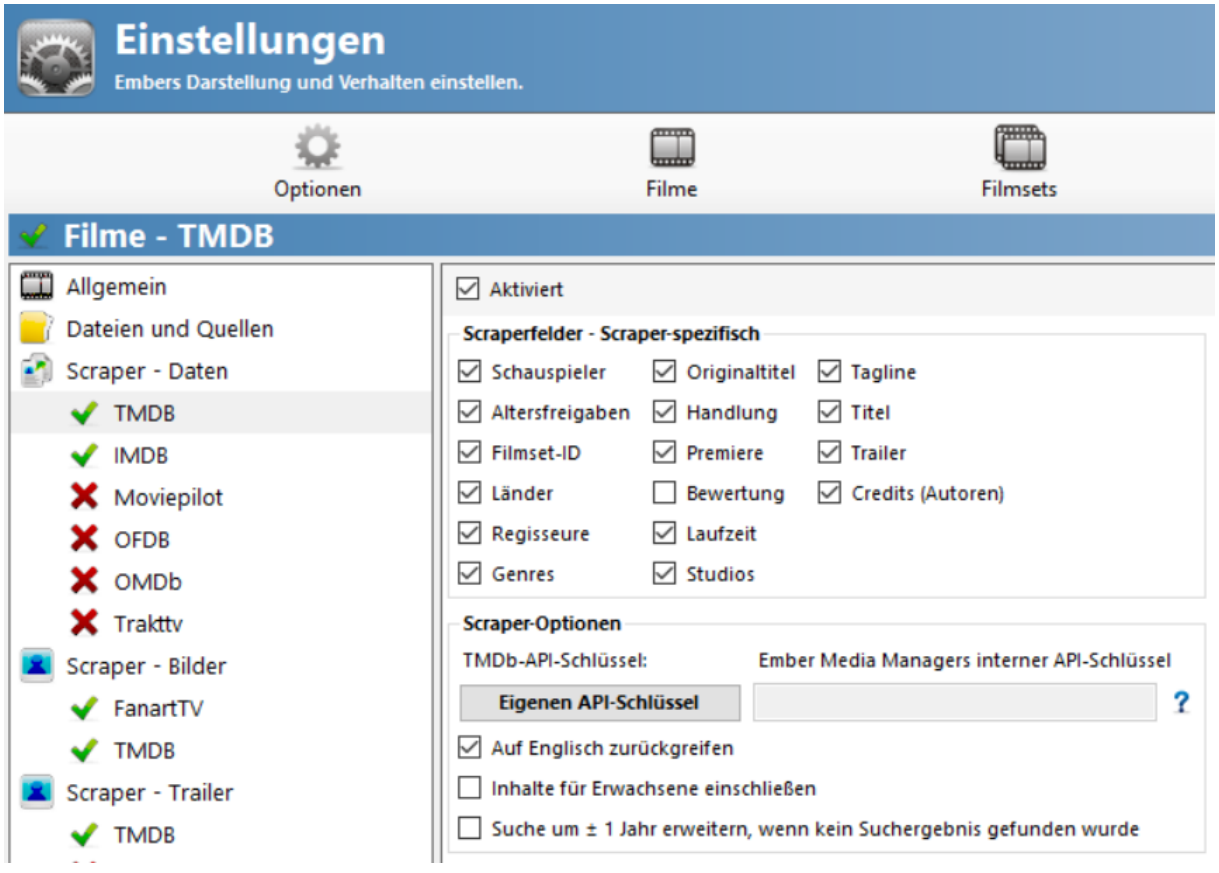

#### *Scraper Optionen:*

*Eigenen API Schlüssel:* hat man sich einen eigenen TMDB API Key erstellt, so kann dieser hier eingetragen werden. Ansonst wird ein integrierter API Key verwendet

Dazu einfach auf den Text *Eigenen API Schlüssel* klicken und das Eingabefeld wird freigeschaltet

*Auf Englisch zurückgreifen:* bei fehlendem deutschen Inhalt wird englischer Inhalt verwendet

#### **Benutzerkonto erstellen:**

Auf<https://www.themoviedb.org/> Registrieren und ein Benutzerkonto anlegen, Captcha lösen, fertig

Es kann eine Wegwerf E-Mailadresse verwendet werden, ggf. mehrere Anbieter probieren

Es wird dann ein Bestätigungslink an die angegebene E-Mailadresse gesendet

Den Link in der E-Mail, in den Browser kopieren und Anmelden, Fertig

Das TMDB Konto ist nun erstellt

- Mit Eurem Konto anmelden und rechts oben auf das "Benutzerssymbol" klicken
- Einstellungen wählen
- unter Settings, am linken Rand, API wählen
- auf "Create" klicken
- Developer wählen
- Approve Terms of Use (AGB's), ganz unten Akzeptieren
- Es öffnet sich nun ein Fenster: API Schlüssel anfordern, wo die Eingabefelder mit erfundenen Daten ausgefüllt werden (somit gibt es keinen Bezug zu Eurer wahren Identität)
- im Anschluss auf "Erstellen" klicken
- nun wird unter Einstellungen Settings API Details der *API Schlüssel (v3 auth)* angezeigt Dieser wird nun in Ember eingefügt
- unter "Stats" ist ersichtlich, wie viele Zugriffe es mit diesem API-Key gegeben hat

## <span id="page-12-0"></span>**5. Bearbeiten – Einstellungen – Filme – Scraper Daten – IMDB** [\(TOP\)](#page-0-0)

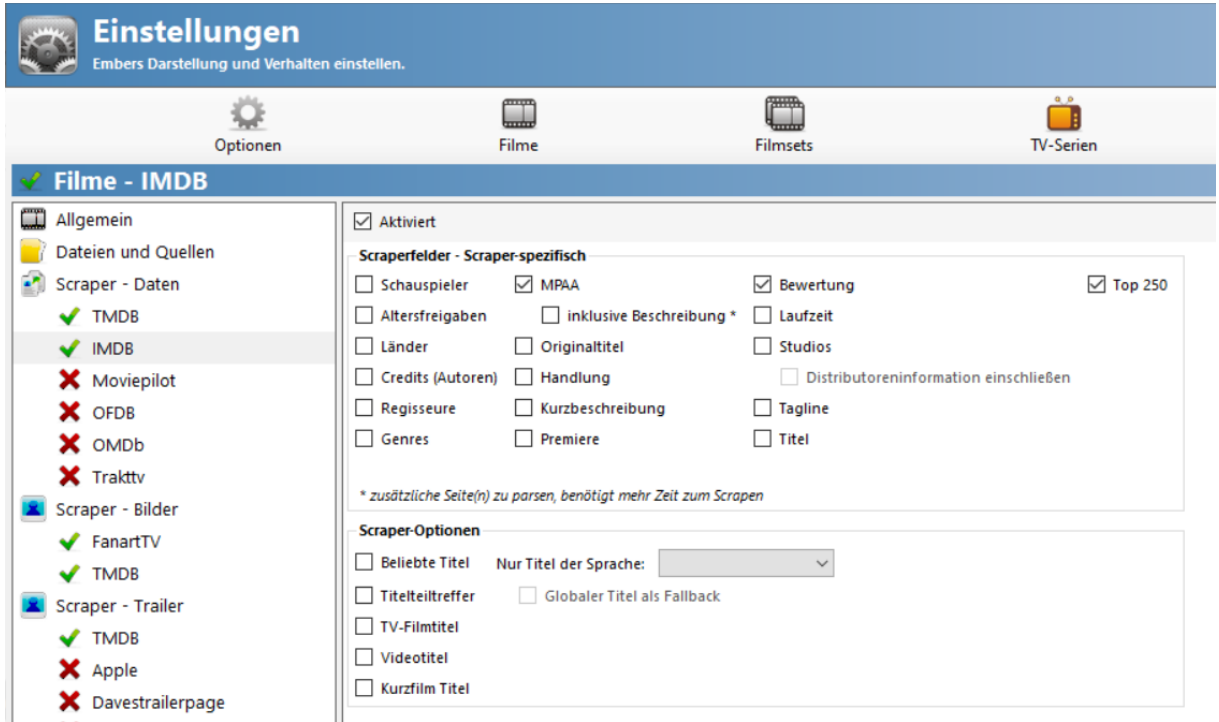

Der Scraper ist sehr langsam, da die Webseite ausgelesen werden muss

#### **Bearbeiten – Einstellungen – Filme – Scraper Daten – Moviepilot & OFDB**

<span id="page-12-1"></span>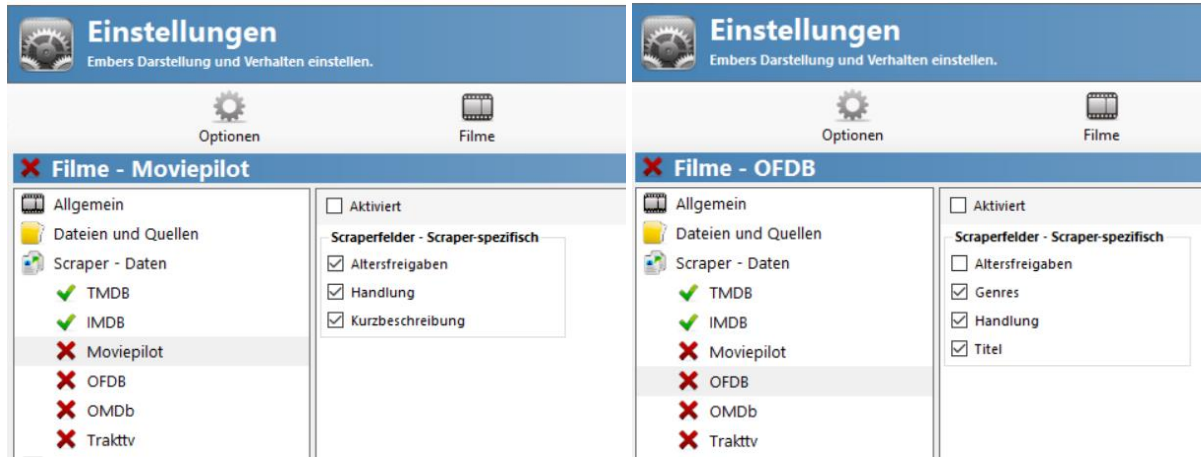

## **6. Bearbeiten – Einstellungen – Filme – Scraper Daten – OMDB & Trakt** [\(TOP\)](#page-0-0)

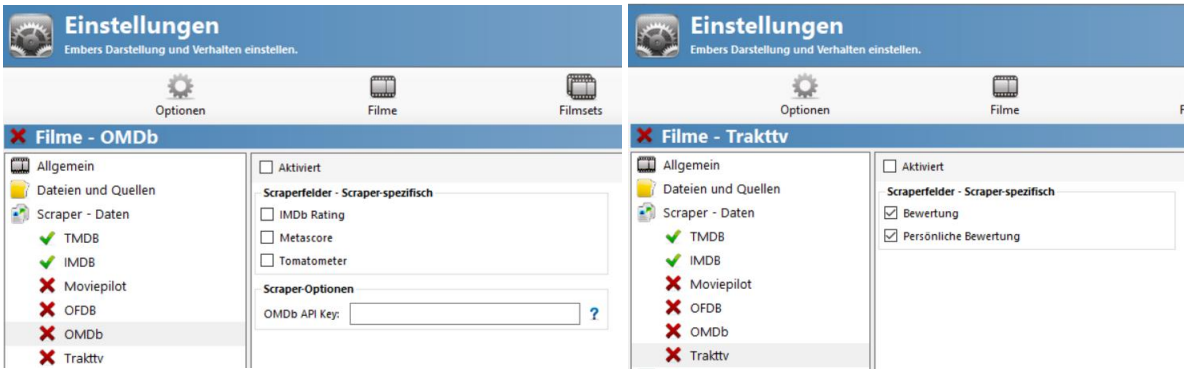

Trakt kann nur mit einem persönlichen Trakt.tv Benutzerkonto verwendet werden, hier [Trakt Konto](https://trakt.tv/auth/join)  [erstellen.](https://trakt.tv/auth/join) Wird Trakt aktiviert, so muss man sich vorher auf de[r Trakt Homepage anmelden](https://trakt.tv/auth/signin) und Ember mittels angezeigtem PIN zu Aktivieren

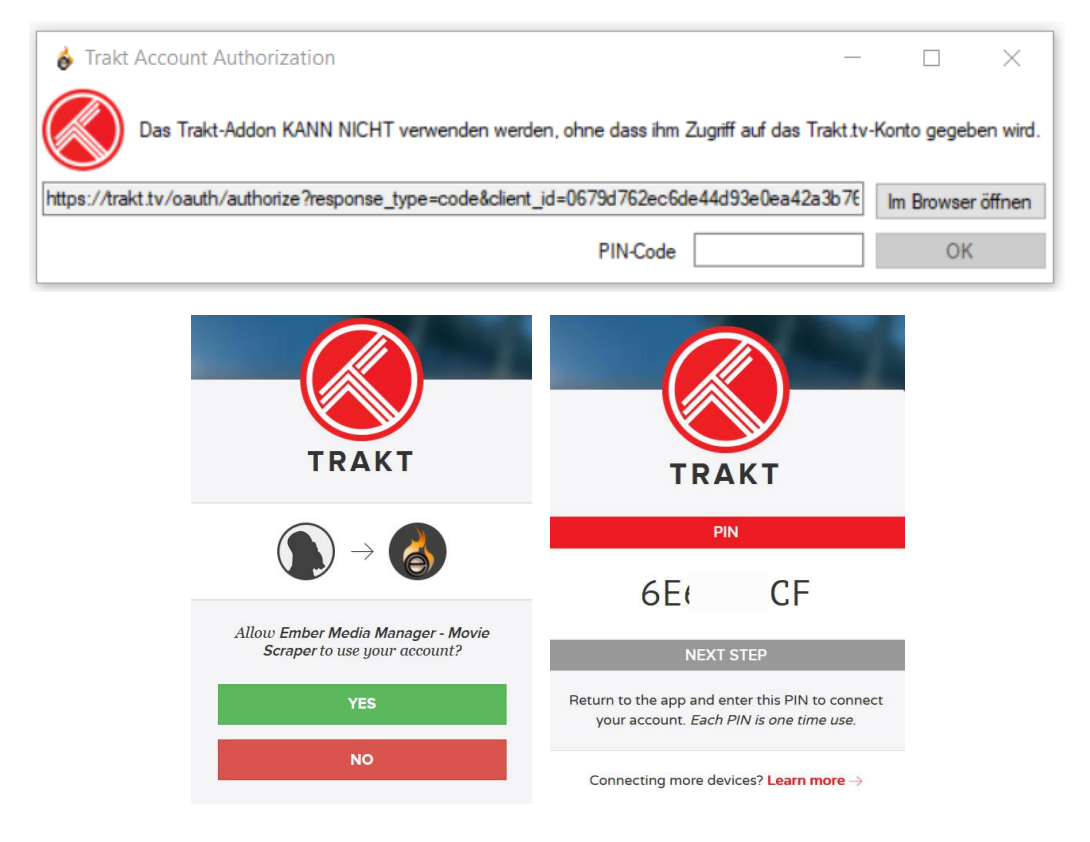

#### **Trakt Konto erstellen:**

Auf [Trakt.tv](http://www.trakt.tv/) ein Konto erstellen

In der Kategorie *Konto* - *Trakt* auf Berechtigung klicken

*Es wird ein Infofenster angezeigt:* Webseite besuchen:<https://trakt.tv/activate>

Dort werdet Ihr dann aufgefordert den Code (der in Ember angezeigt wird) einzugeben, Continue Allow Ember to use Your Accout (Erlaube Ember die Verwendung Deines Kontos), YES

WooHoo! Your device is now connected and will automatically refresh in a few seconds (Dein Gerät ist jetzt verbunden und wird in wenigen Sekunden automatisch aktualisiert) Der Takt Service kann ab jetzt genutzt werden

#### *OMDB:*

Für Bewertungen, falls eigener API Key vorhanden ist. Dieser kann kostenlos erstellt werden Alle Felder aktivieren wenn OMDB verwendet wird

<span id="page-14-0"></span>**7.Bearbeiten – Einstellungen – Filme – Scraper Bilder** [\(TOP\)](#page-0-0) **Einstellungen**  $\begin{bmatrix} 1 \\ -1 \end{bmatrix}$ 登  $\begin{picture}(20,20) \put(0,0){\line(1,0){10}} \put(15,0){\line(1,0){10}} \put(15,0){\line(1,0){10}} \put(15,0){\line(1,0){10}} \put(15,0){\line(1,0){10}} \put(15,0){\line(1,0){10}} \put(15,0){\line(1,0){10}} \put(15,0){\line(1,0){10}} \put(15,0){\line(1,0){10}} \put(15,0){\line(1,0){10}} \put(15,0){\line(1,0){10}} \put(15,0){\line(1$  $\Box$  $\frac{1}{\sqrt{\frac{1}{1}}\sqrt{\frac{1}{1}}\sqrt{\frac{1}{1$  $\frac{1}{2}$ Optio Filme - Scraper - Bilder Allgemein **Bevorzugte Sprach** Dateien und Queller ○ Dialog .Bildauswahl" beim manuellen Scrapen anzeigen  $\boxed{\triangleright}$  Sprache erzwingen German URLs nicht in der NFO speichern Scraper - Daten Nur Bilder der Mediensprache laden  $\Box$  Bildercaching aktivieren .<br>√ Zusätzlich englischsprachige Bilder laden  $\overline{\smash{\bigstar}}$  TMDB  $\blacktriangleright$  IMDB 7usätzlich Leerhilder laden X Moviepilot **Keyart Fanart** Poster<br>Bevorzugte Größe: Keyart<br>Bevorzugte Größe: Bevorzugte Größe: -<br>Bevorzugte Größe:  $\times$  OFDB 1000x1500  $\vee$  Mur Beliebig  $\sim$  Mur Beliebig  $\sim$  Mur 1920x1080  $\sim$  Nur X OMDb X Trakttv Morhandene hebalten Vorhandene hehalten Vorhandene hehalten Vorhandene hehalten  $\Box$  Größe automatisch verändern:  $\Box$  Automatically Resize:  $\Box$  Größe automatisch verändern: Größe automatisch verändern Scraper - Bilder Max. Breite: Max. Höhe: Max. Breite: Max. Höhe: Max. Breite: Max. Höhe: Max. Breite: Max. Höhe:  $\blacktriangleright$  FanartTV V TMDB Extrafanart Extrathumbs **Schauspielerbilder** Scraper - Trailer Bevorzugte Größe: Bevorzugte Größe:  $\Box$  Vorhandene behalten 1920x1080  $\vee$  Mur  $\sqrt{}$  TMDB 1920x1080  $\overline{\phantom{a}}$   $\overline{\phantom{a}}$  Nur -ClearArt  $\mathsf{\times}$  Apple Limit:  $\boxed{4}$ Limit:  $\sqrt{4}$  $\Box$  Vorhandene behalten X Davestrailerpage  $\Box$  Vorhandene behalten  $\Box$  Vorhandene behalten ClearLogo Videobuster.de  $\Box$  Größe automatisch verändern:  $\Box$  Größe automatisch verändern:  $\Box$  Vorhandene behalten X YouTube Max. Breite: Max. Höhe: Max. Breite: Max. Höhe: **DiscArt** Scraper - Titelmusik Vorauswahl im Dialog "Bildauswahl" Vorauswahl im Dialog "Bildauswahl"  $\Box$  Vorhandene behalten TelevisionTunes - Frames extrabieren Landscape X YouTube Frames extrahieren statt Fanart zu nutzen Vorhandene behalten Frames extrahieren falls kein Fanart gefunden wurde Keine Spoiler Schwarze Balken entfern Anwenden Abbruch CK

#### *Vorhandene behalten:*

Nach dem Scrapen werden, die Bild-Dateien beim Speichern immer überschrieben werden

Wenn diese Funktion aktiviert ist, wird das vorhandene Bild beim Scrapen oder Rescrapen beibehalten und dann einfach neu unter dem aktivierten Dateinamen gespeichert wird

Bei *Extrafanarts* und *Extrathumbs* **muss** ein Limit gesetzt werden, da sonst Ember versucht alle Extras runterzuladen, was dann letzt endlich zu einem Absturz führen kann

#### *Vorauswahl im Dialog Bildauswahl*:

steht im Zusammenhang mit Optionen --> Allgemein --> Diverses --> Aktiviere Bildfilterung um doppelte Bilder zu verhindern

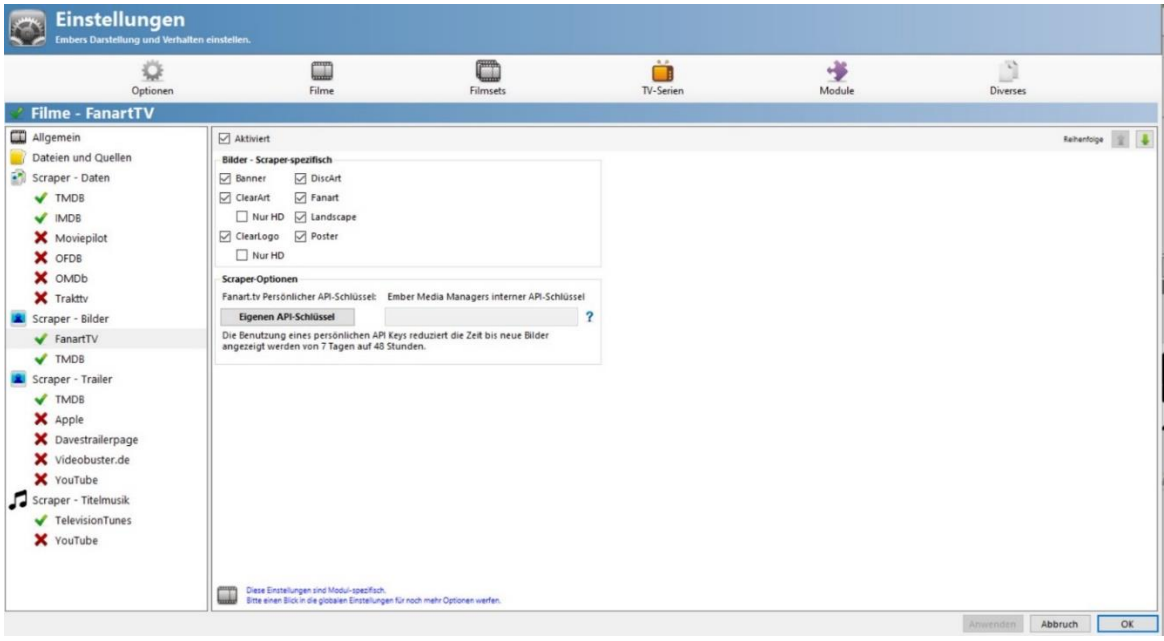

#### <span id="page-15-0"></span>**8.Bearbeiten – Einstellungen – Filme – Scraper Bilder- FanartTV** [\(TOP\)](#page-0-0)

## *Scraper Optionen:*

*Eigenen API Schlüssel:* hier kann ein eigener [FanartTV](https://fanart.tv/) API Key eingetragen werden, wenn vorhanden

Um einen FanartTV API Key zu erhalten, muss dort ein Benutzerkonto angelegt werden Ansonst verwendet Ember den internen API Key

#### **Benutzerkonto erstellen:**

Auf der Homepag[e https://fanart.tv/,](https://fanart.tv/) durch Klick auf Register, ein Benutzerkonto erstellen

Es kann auch eine Wegwerf/Einmal E-Mailadresse verwendet werden

An die angegebene E-Mailadresse wird ein Bestätigungslink geschickt

Nach dem Klick auf den Link, erfolgt eine Aufforderung, ein neues Passwort einzugeben

Durchführen und Klick auf *Reset Passwort*

Zurück zur Homepage und Einloggen

Am unteren Ende der Homepage steht API und *Create API Key*, auswählen

Klick auf *Generate Personal API Key*

<span id="page-15-1"></span>Es wird nun der Fanart API Key angezeigt, welcher dann in Ember eingetragen wird

#### **Einstellungen**  $\Box$  $\fbox{Filmset}$  $\begin{array}{c}\n\bullet \\
\hline\n\end{array}$  TV-Series  $\begin{array}{c}\n\downarrow \\
\downarrow \\
\downarrow\n\end{array}$  Module  $\begin{bmatrix} 1 \\ 1 \\ 2 \end{bmatrix}$  Diverses  $\ddot{\mathbf{Q}}$ Optioner Filme Filme - TMDB Allgemein  $\overline{\boxtimes}$  Aktiviert Reihenfolge 1 Dateien und Quellen Bilder - Scra Scraper - Daten  $\Box$  Fanart V TMDB  $\nabla$  Poster  $\blacktriangledown$  IMDB Scraper-Option **X** Moviepilot TMDb-API-Schlüssel: Ember Media Managers interner API-Schlüsse **X** OFDB Eigenen API-Schlüssel  $\overline{\mathbf{r}}$ **X** Traktty Scraper - Bilder  $\blacktriangleright$  FanartTV V TMDB Scraper - Trailer V TMDB X Apple X Davestrailerpage X Videobuster.de X YouTube Scraper - Titelmusik TelevisionTunes X YouTube **Allians - Diese Einstellungen sind Modul-spezifisch.**<br>Allians - Bitte einen Blick in die globalen Einstellungen für noch r abbruch OK

## **9.Bearbeiten – Einstellungen – Filme – Scraper Bilder- TMDB** [\(TOP\)](#page-0-0)

## *Scraper Optionen:*

*Eigenen API Schlüssel:* hier kann ein eigener [TMDB](https://www.themoviedb.org/?language=de) API Key eingetragen werden, wenn vorhanden Um einen TMDB API Key zu erhalten, muss dort ein Benutzerkonto angelegt werden. Ansonst verwendet Ember den internen API Key

## <span id="page-16-0"></span>**10.Bearbeiten – Einstellungen – Filme – Scraper Trailer** [\(TOP\)](#page-0-0)

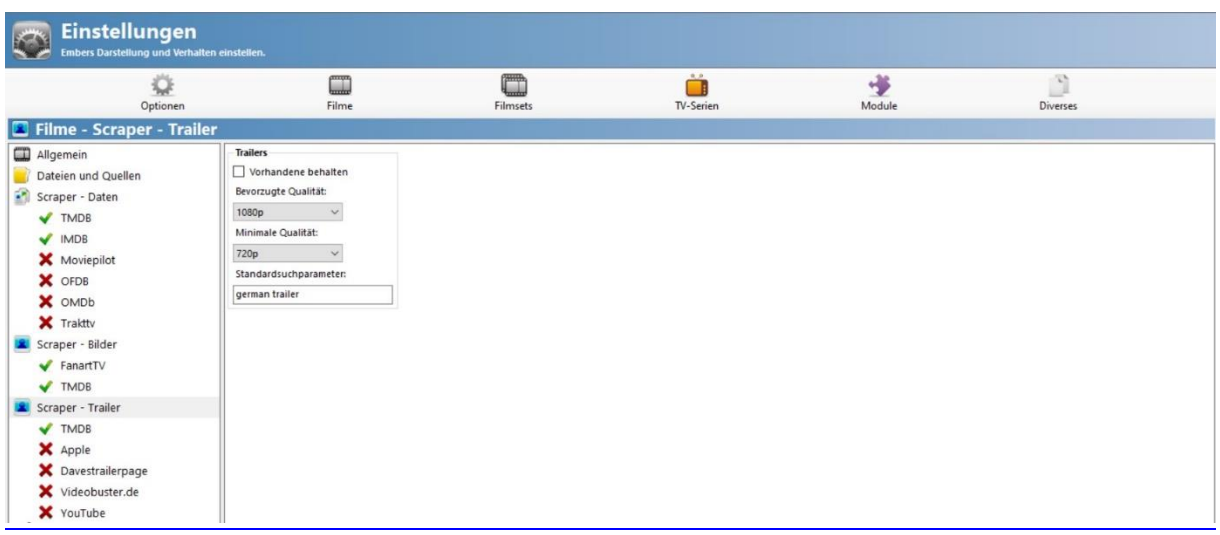

#### *Standardsuchparameter:*

Einstellungen für Standardsuche um Trailer zu suchen. Der YouTube Scraper nutzt dann diese Einstellung

#### **Scraper:**

- *Videobuster.de*: liefert sehr viele Trailer in HD und deutscher Sprache, außerdem ist der Download extrem schnell
- *TMDb:* liefert Trailer von YouTube
- *YouTube:* sucht Trailer anhand des Filmtitels und Standardsuchparameters auf ... YouTube
- *Apple:* Trailer auf der Apple Webseite, meistens englisch

• *Davestrailerpage:* meistens Trailer auf Apple

Es kann natürlich auch eine andere Qualität für die Trailer eingestellt werden, aber die obigen genügen meistens

## <span id="page-17-0"></span>**III. Ember Einstellungen -Filmsets** [\(TOP\)](#page-0-0)

## <span id="page-17-1"></span>1. Bearbeiten –Einstellungen – Filmsets - Allgemein

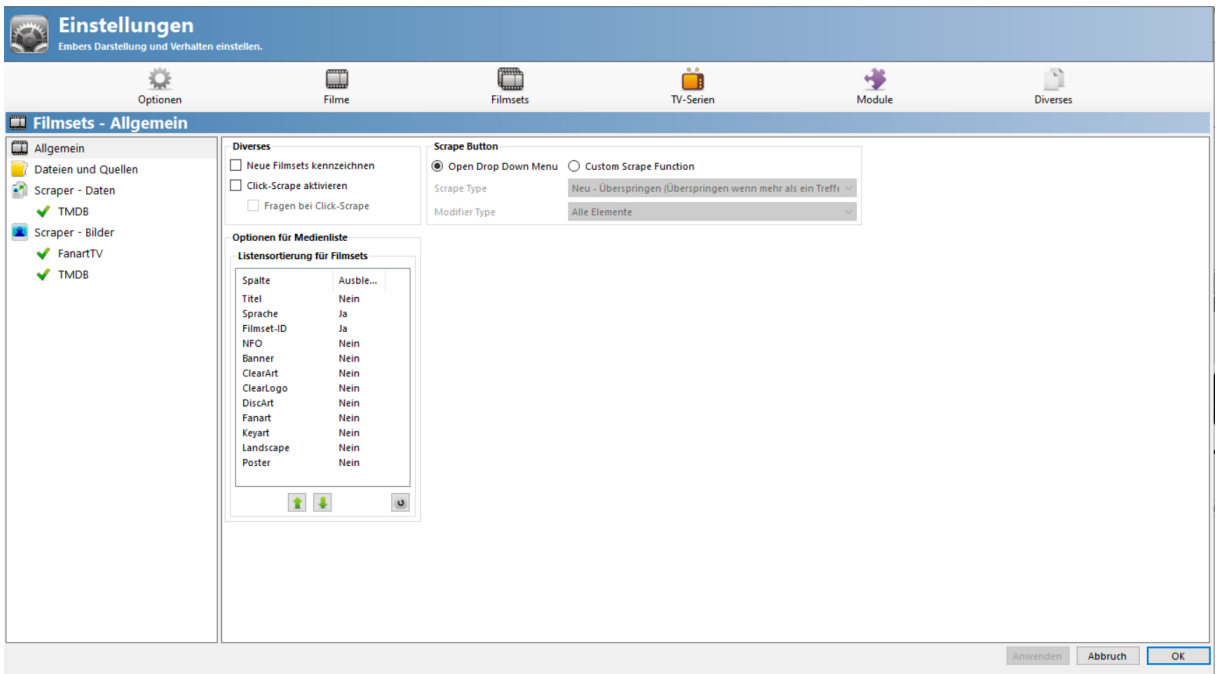

<span id="page-17-2"></span>2. Bearbeiten –Einstellungen – Filmsets – Dateien und Quellen [\(TOP\)](#page-0-0)

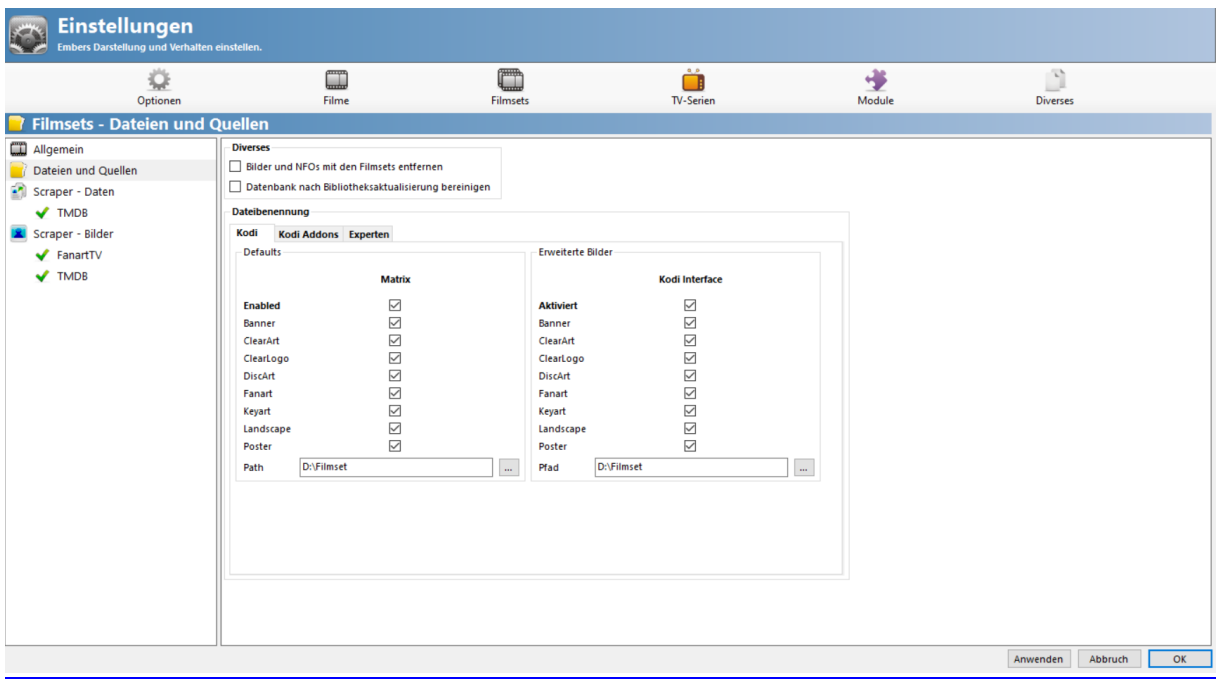

*Dateibenennung --> Reiter Kodi --> Pfad:*

hier muss ein Verzeichnis angegeben werden. In diesem werden dann alle Film-Set-Bilder, aller Sets, gespeichert (Beispiel D:\Filmset)

Im Reiter Kodi Addoons muss nichts eingestellt werden

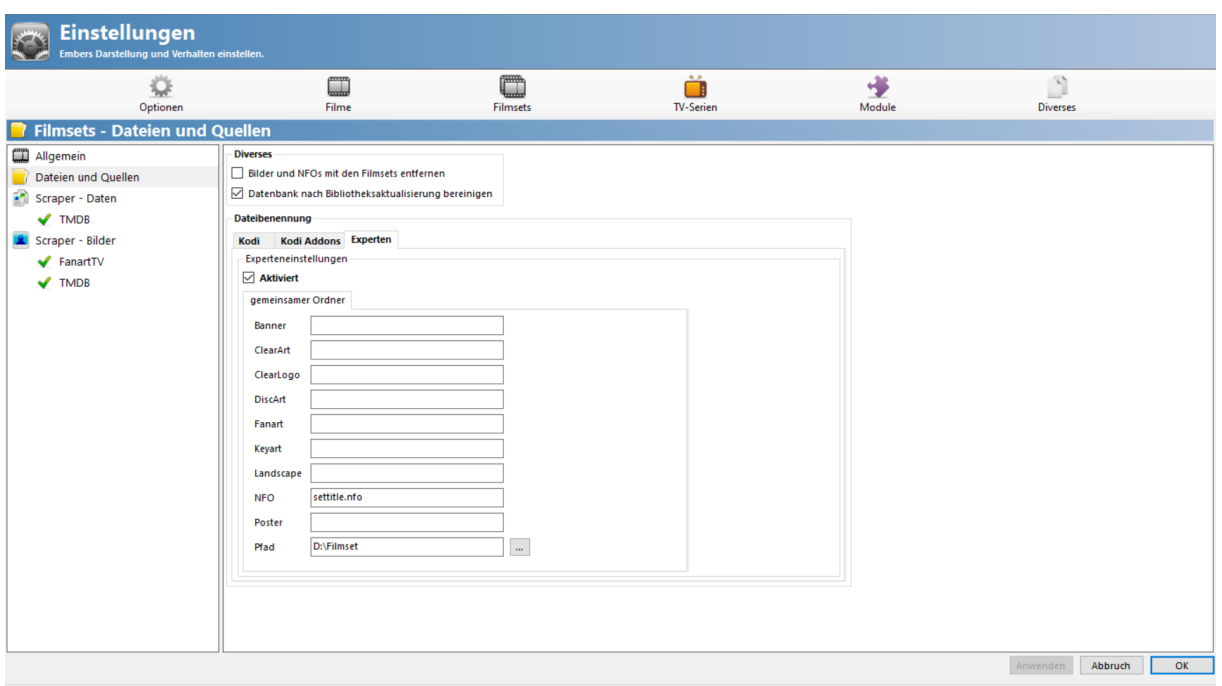

*Dateibenennung --> Reiter Experten --> Pfad:* Pfad muss der selbe sein, wie bei Reiter Kodi

Kodi selbst verarbeitet keine Set.nfo, aber das eine oder andere Skin --> also gleich mitscrapen Dafür sind obige Eingaben bei Reiter Experten zu machen

Achtung: es heißt jetzt *settitle.nfo* und nicht mehr setname.nfo

<span id="page-18-0"></span>3. Bearbeiten –Einstellungen – Filmsets – Scraper Daten [\(TOP\)](#page-0-0)

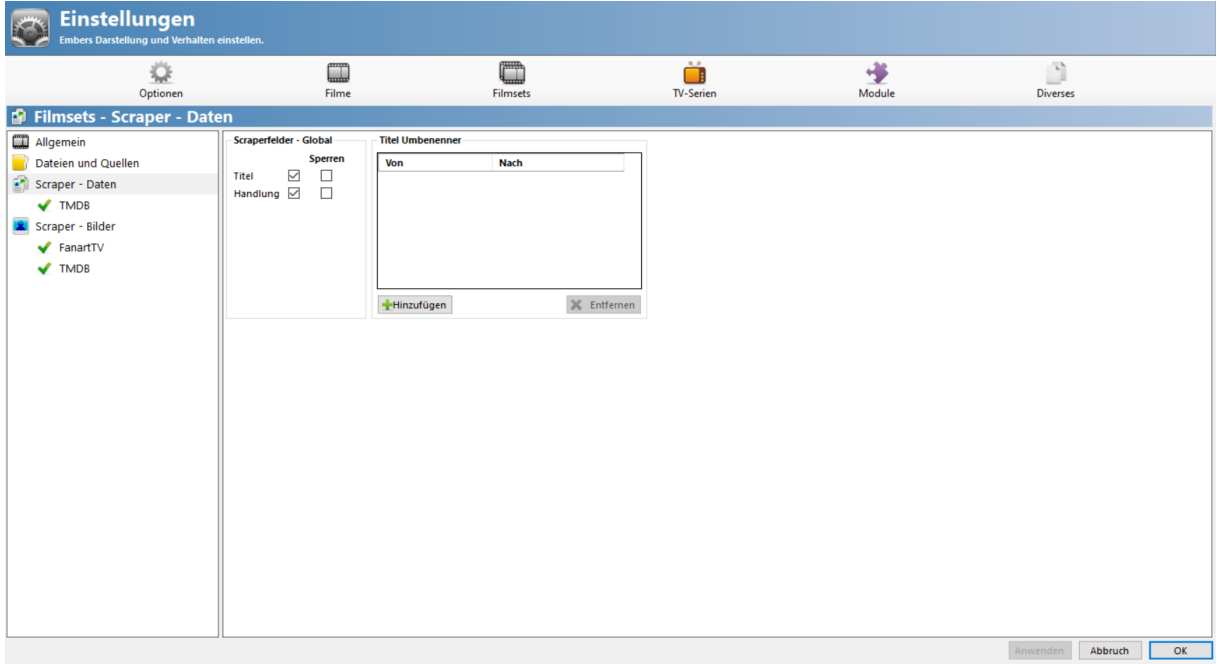

*Titel Umbenenner:*  Ember benennt die Film-Sets: Filmtitel Filmreihe

Wer das anders haben will, trägt in die: linken Spalte von Filmreihe und rechte Spalte nach z.B. (Sets) oder Kollektion ein

#### <span id="page-19-0"></span>4. Bearbeiten –Einstellungen – Filmsets – Scraper Daten – TMDB [\(TOP\)](#page-0-0)

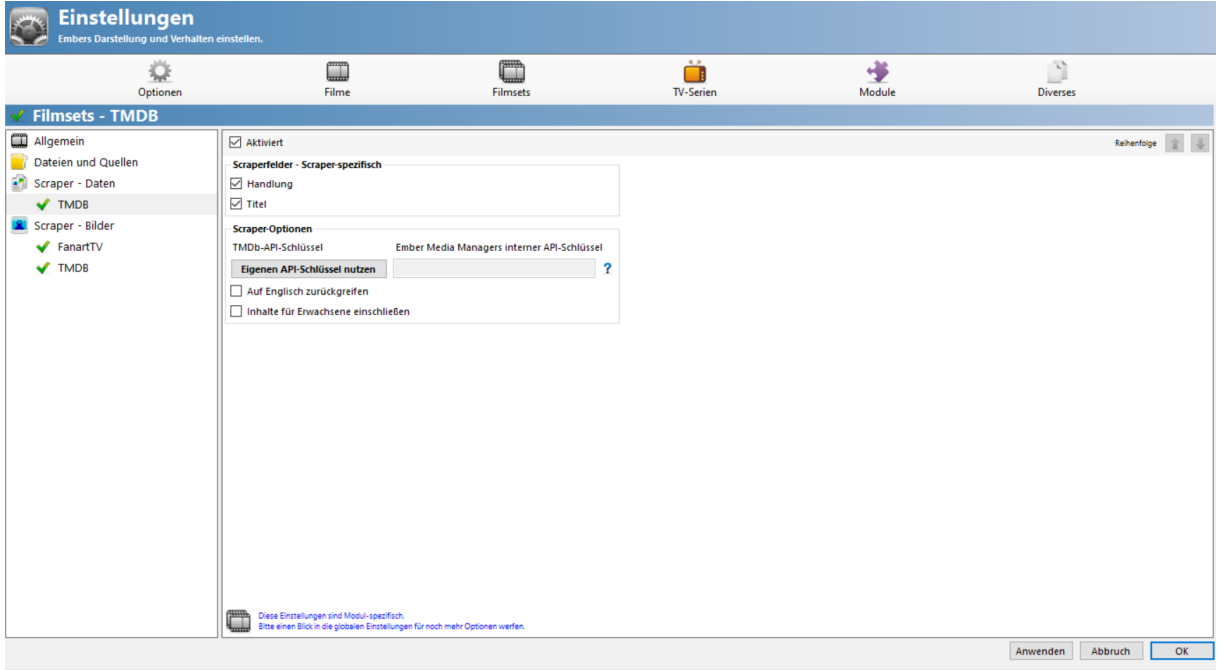

#### **Scraperfelder – Scraper spezifisch**

*Eigenen API Schlüssel:* hier kann ein eigener [TMDB](https://www.themoviedb.org/?language=de) API Key eingetragen werden, wenn vorhanden Um einen TMDB API Key zu erhalten, muss dort ein Benutzerkonto angelegt werden [\(siehe Kap.II/4\)](#page-11-0) Ansonst verwendet Ember den internen API Key

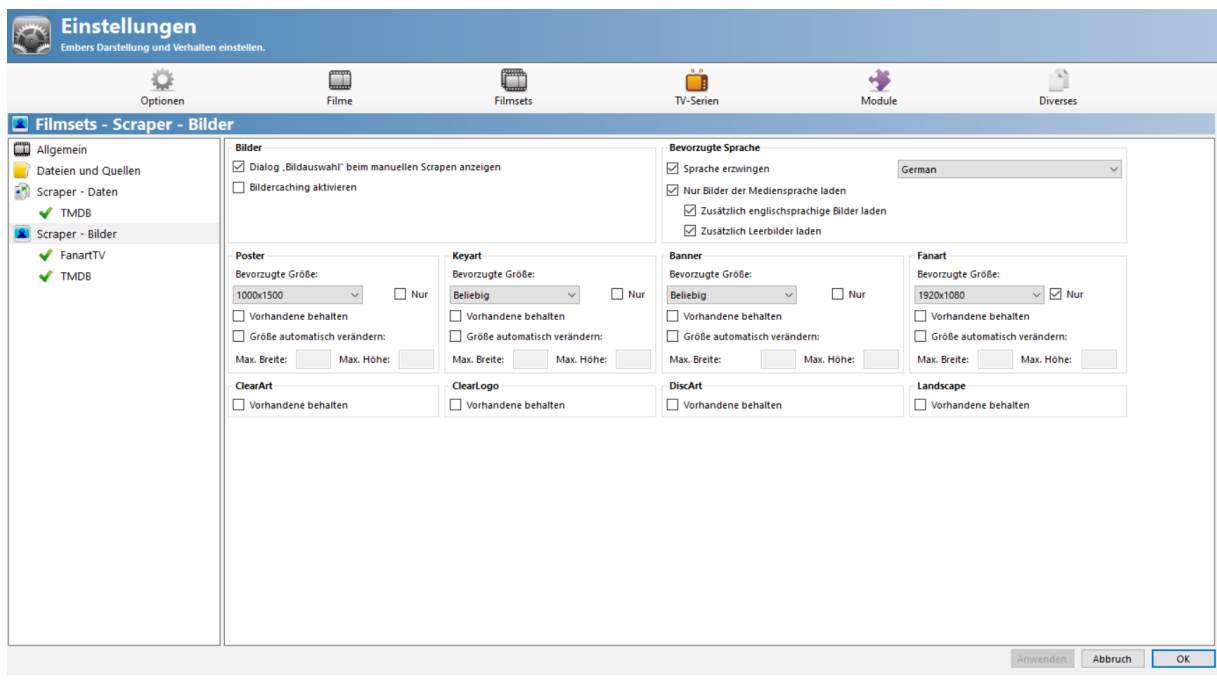

## <span id="page-19-1"></span>5. Bearbeiten –Einstellungen – Filmsets – Scraper Bilder [\(TOP\)](#page-0-0)

**Achtung**: *Vorhandene behalten* beachten!

*Vorhandene behalten:*

Nach dem Scrapen werden, die Bild-Dateien beim Speichern immer überschrieben

Wenn diese Funktion aktiviert ist, wird das vorhandene Bild beim Scrapen oder Rescrapen beibehalten und dann einfach neu unter dem aktivierten Dateinamen gespeichert wird

<span id="page-20-0"></span>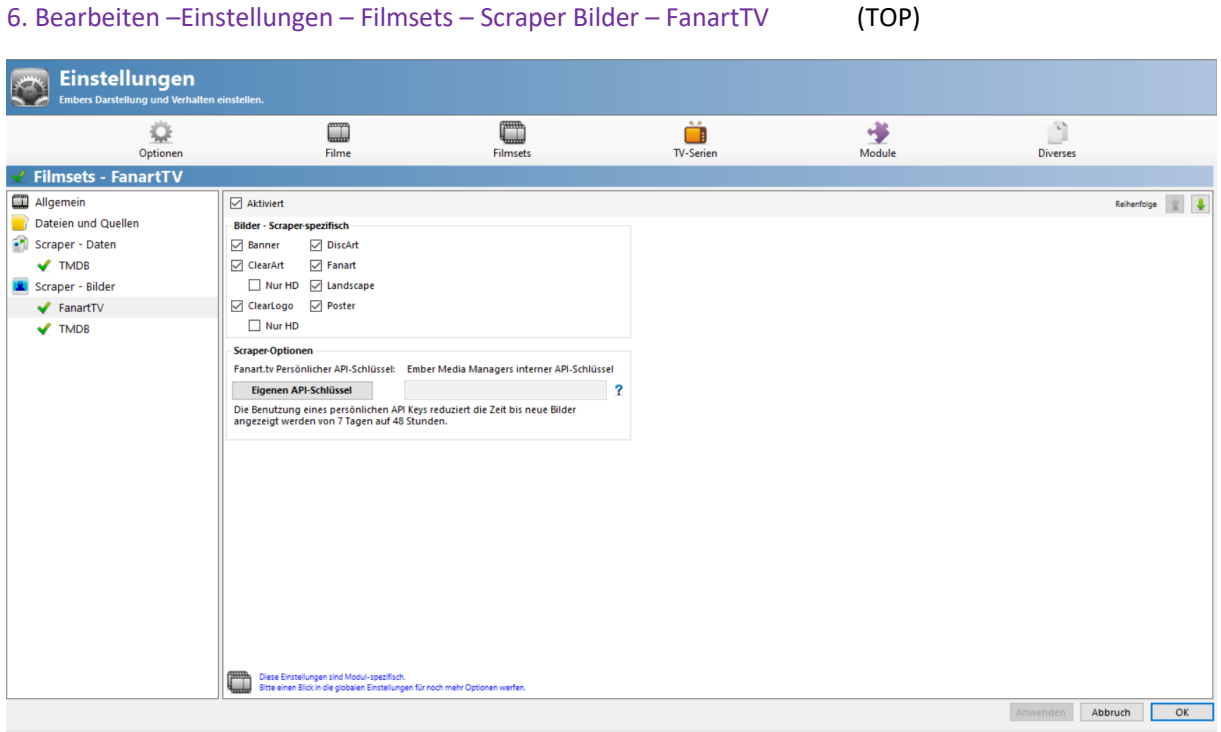

## *Scraper Optionen:*

*Eigenen API Schlüssel:* hier kann ein eigener [FanartTV](https://fanart.tv/) API Key eingetragen werden, wenn vorhanden Um einen FanartTV API Key zu erhalten, muss dort ein Benutzerkonto angelegt werden [\(siehe](#page-15-0)  [Kap.II/8\)](#page-15-0). Ansonst verwednet Ember den internen API Key

<span id="page-20-1"></span>7. Bearbeiten –Einstellungen – Filmsets – Scraper Bilder – TMDB [\(TOP\)](#page-0-0)

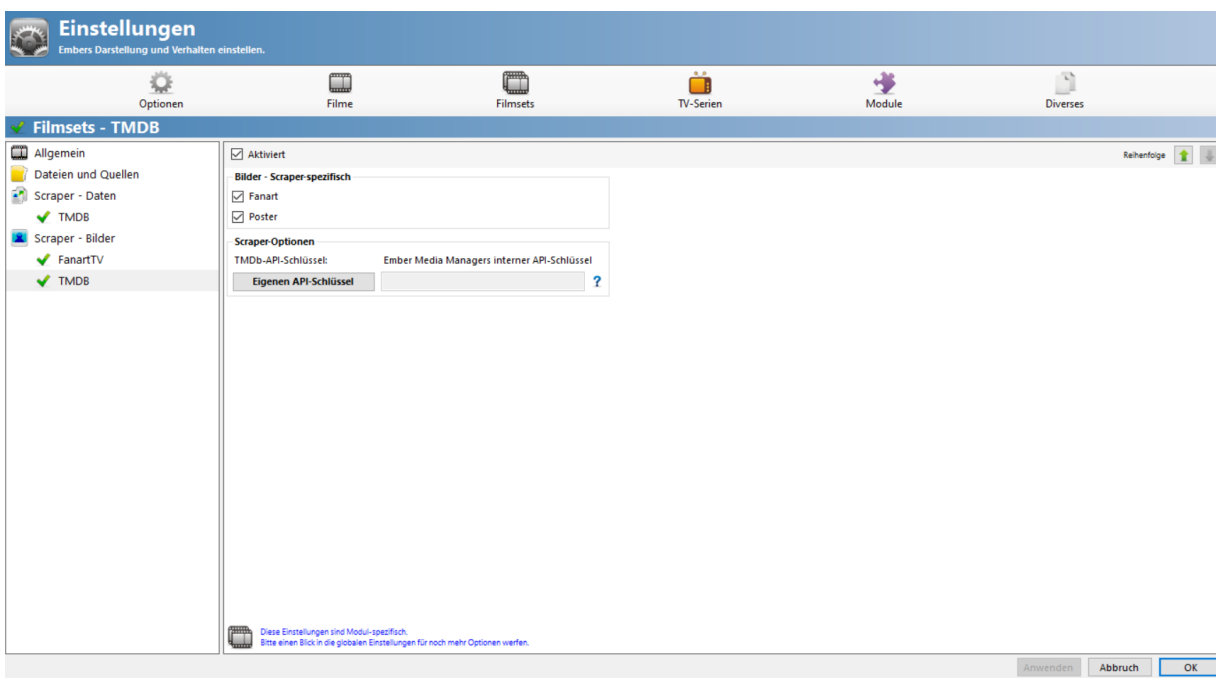

## **Scraperoptionen**

*Eigenen API Schlüssel:* hier kann ein eigener [TMDB](https://www.themoviedb.org/?language=de) API Key eingetragen werden, wenn vorhanden

Um einen TMDB API Key zu erhalten, muss dort ein Benutzerkonto angelegt werden. Ansonst verwendet Ember den internen API Key

## <span id="page-21-0"></span>**IV. Ember Einstellungen – TV Serien** [\(TOP\)](#page-0-0)

## 1. Bearbeiten – Einstellungen – TV Serien - Allgemein

Vieles ist bereits be[i Filme](#page-5-1) erklärt. Wie am Bild, wenige Einträge auf JA stellen

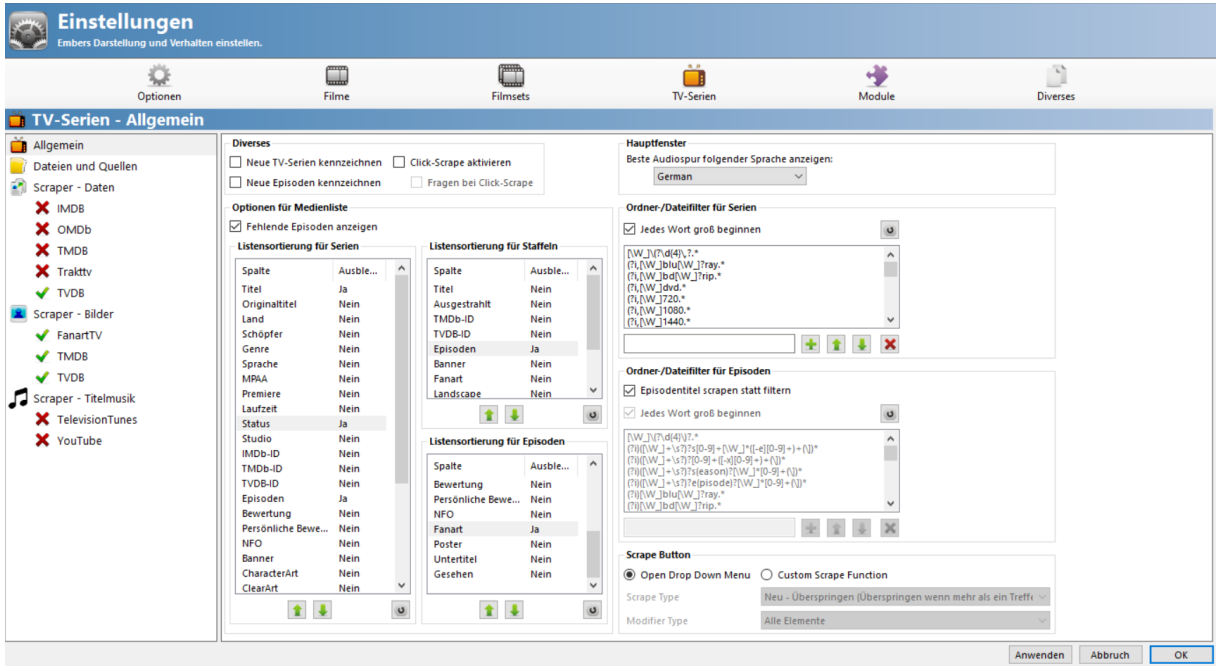

*Ordner /Dateiname Filter --> Jedes Wort groß beginnen*: macht aus z.B. "Adele und das Geheimnis des Pharaos.m2ts" -> "Adele Und Das Geheimnis Des Pharaos.m2ts"

Bei *Ordner /Dateiname Filter* lautet der 2. Eintrag (?i)[\W\_]tt\d\*: bedeutet, dass wenn im Dateinamen die IMDB-ID hinterlegt ist, diese ID, ohne weiteres Suchen, beim Scrapen verwendet wird

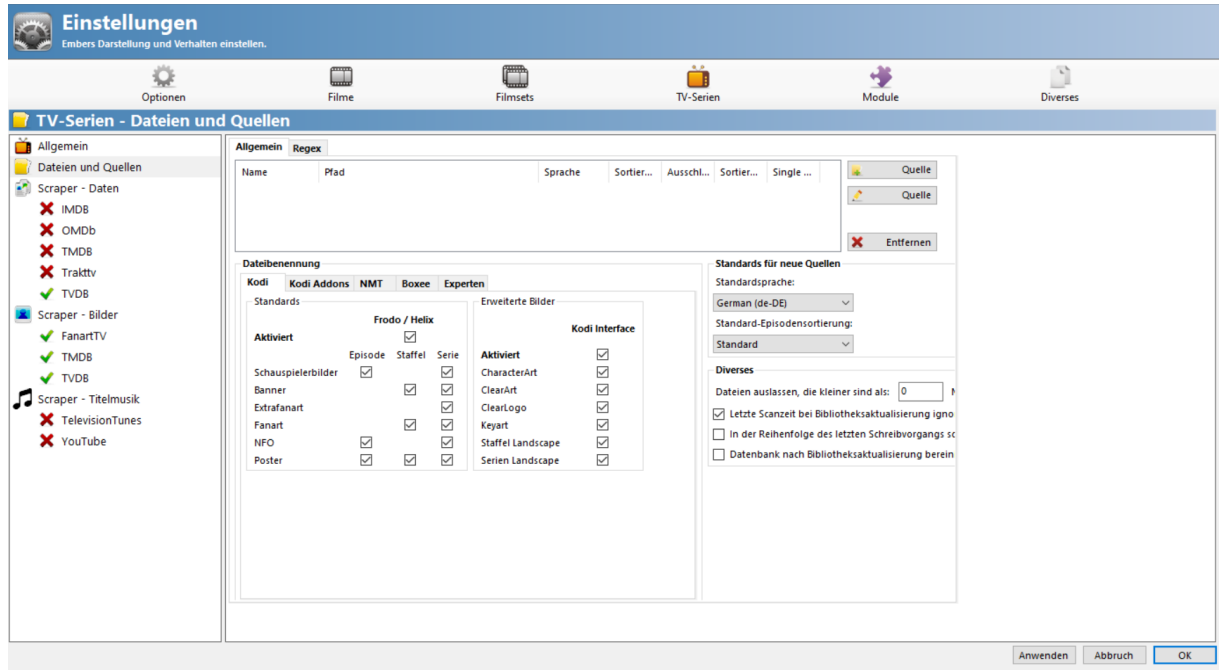

## <span id="page-21-1"></span>2. Bearbeiten – Einstellungen – TV Serien – Dateien und Quellen [\(TOP\)](#page-0-0)

*Datei Benennung:* hier wird nur der Reiter *Kodi* benötigt, alles andere braucht man nicht zu beachten Bei Reiter Kodi - Erweiterte Bilder - *Kodi Interface* aktivieren

*Hinweis:*

Hier gilt das Gleiche, wie es bereits oben be[i Filme,](#page-10-0) zu den Scrapern, geschrieben wurde Also bitte um Beachtung

<span id="page-22-0"></span>3. Bearbeiten – Einstellungen – TV Serien – Scraper Daten [\(TOP\)](#page-0-0)

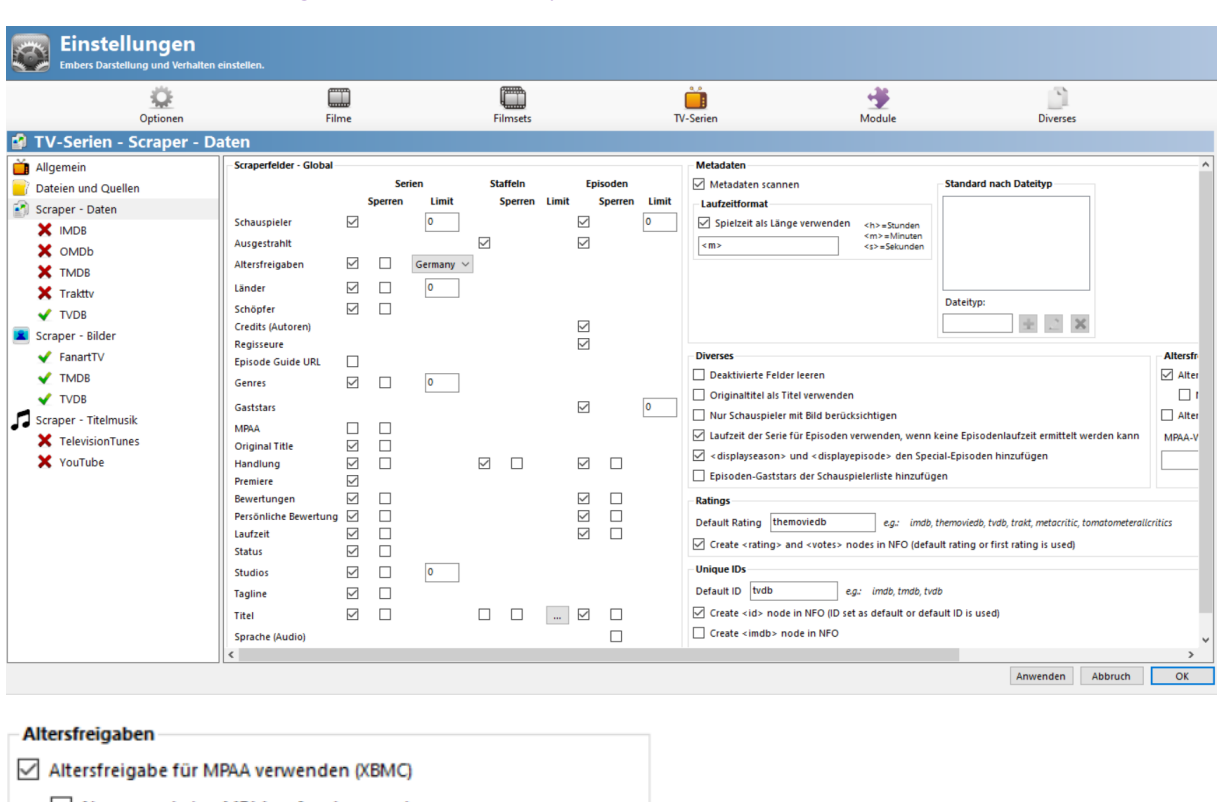

Nur wenn keine MPAA gefunden wurde Altersfreigabe: Zahl statt "Land:Zahl" speichern (nur für YAMJ-Nutzer) MPAA-Wert wenn keine Altersfreigabe verfügbar ist

Staffel – Titel: ist standardgemäß nicht aktiviert und das sollte auch so sein

Nur dann kann Ember die Staffeln richtig numerisch sortieren. z.B. Staffel 01, Staffel 02 ... Staffel 10, Staffel 11, ansonsten wird daraus so eine Sortierung: Staffel 1, Staffel 10, Staffel 11, Staffel 2 usw.

Laufzeit Format ist gleich wie bei Filme

#### *Laufzeitformat*:

Spielzeit als Länge verwenden muss aktiviert sein, denn das Kodi-Interface überträgt die Spielzeit Nur Eintrag <m> ist zulässig

<span id="page-22-1"></span>4. Bearbeiten – Einstellungen – TV Serien – Scraper Daten - TMDB [\(TOP\)](#page-0-0)

Als erstes die Reihenfolge der verwendeten Scarper ändern mit den grünen Pfeilen auf der rechten seite, so wie weiter oben schon erklärt

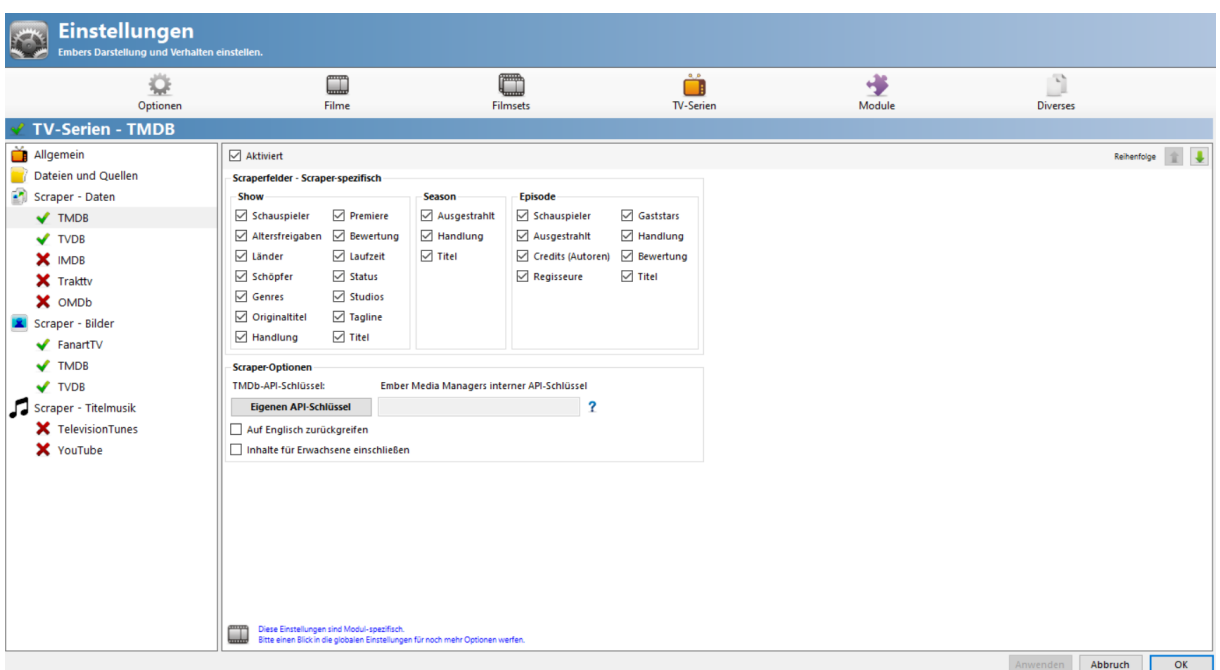

## **Scraperoptionen**

<span id="page-23-0"></span>*Eigenen API Schlüssel:* hier kann ein eigener [TMDB](https://www.themoviedb.org/?language=de) API Key eingetragen werden, wenn vorhanden Um einen TMDB API Key zu erhalten, muss dort ein Benutzerkonto angelegt werden. Ansonst verwendet Ember den internen API Key

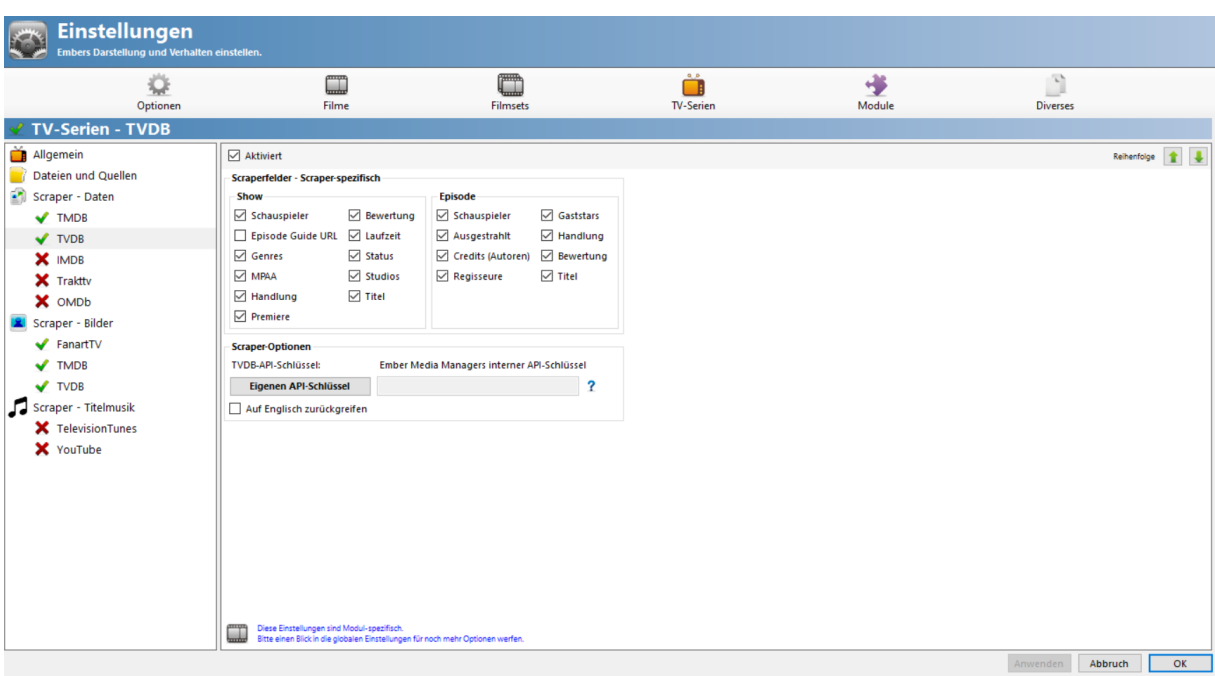

## 5. Bearbeiten – Einstellungen – TV Serien – Scraper Daten - TVDB [\(TOP\)](#page-0-0)

## **Scraperoptionen**

*Eigenen API Schlüssel:* hier kann ein eigener [TVDB](https://thetvdb.com/auth/register) API Key eingetragen werden, wenn vorhanden Um einen TVDB API Key zu erhalten, muss dort ein Benutzerkonto angelegt werden

Ansonst verwendet Ember den internen API Key. Im Jahr 2022 wird dieser Dienst kostenpflichtig werden

<span id="page-24-0"></span>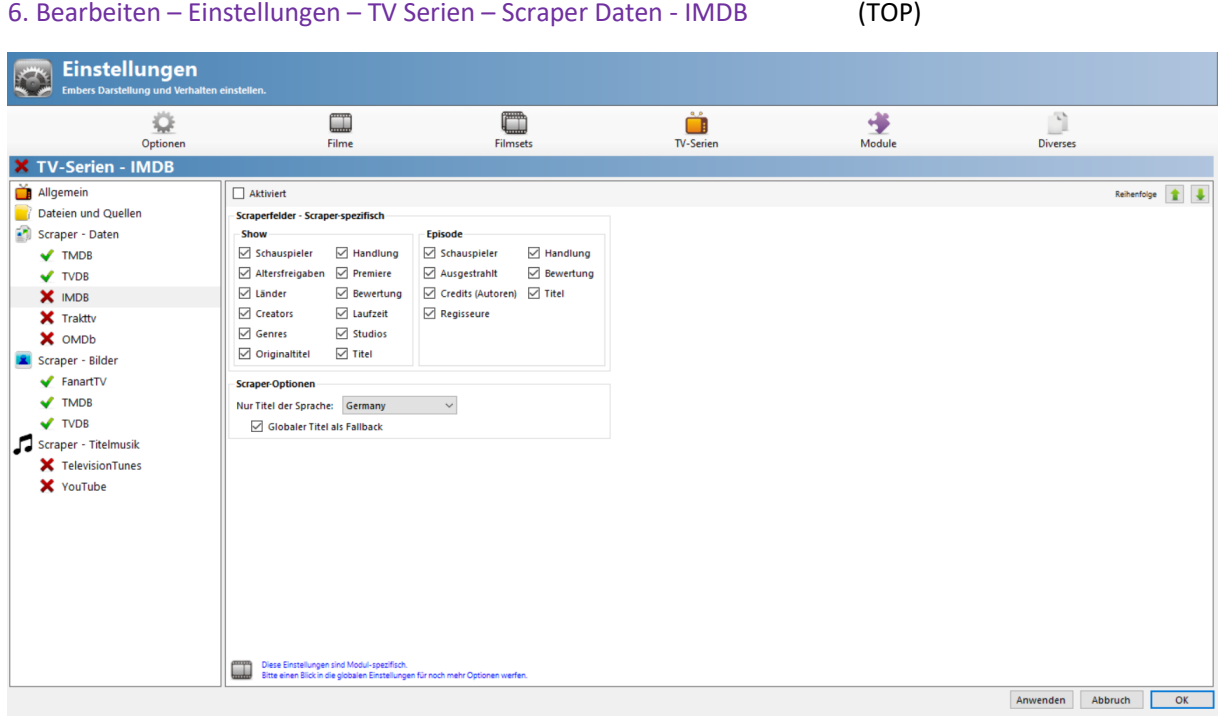

<span id="page-24-1"></span>7. Bearbeiten – Einstellungen – TV Serien – Scraper Daten – Tratk.tv/OMDb [\(TOP\)](#page-0-0)

| <b>Einstellungen</b><br>$\mathcal{L}$<br>Embers Darstellung und Verhalten einstellen.             |                                                               |                                                                                |                                   |             |                       |         |                                                                   |
|---------------------------------------------------------------------------------------------------|---------------------------------------------------------------|--------------------------------------------------------------------------------|-----------------------------------|-------------|-----------------------|---------|-------------------------------------------------------------------|
| ₫<br>Optionen                                                                                     | $\square$<br>Filme                                            | $\Box$<br>Filmsets                                                             | 0,0<br>$\Box$<br><b>TV-Serien</b> | پ<br>Module | P,<br><b>Diverses</b> |         |                                                                   |
| <b>X TV-Serien - Trakttv</b>                                                                      |                                                               |                                                                                |                                   |             |                       |         |                                                                   |
| Allgemein<br>Dateien und Quellen                                                                  | $\Box$ Aktiviert<br>Scraperfelder - Scraper-spezifisch        |                                                                                |                                   |             |                       |         | Reihenfolge $\left \begin{array}{c c} \bullet \end{array}\right $ |
| Scraper - Daten<br>$\blacktriangledown$ TMDB<br>$\sqrt{\text{TVDB}}$                              | Serie<br><b>⊘</b> Bewertung<br><b>▽ Persönliche Bewertung</b> | Episode<br><b>⊘</b> Bewertung<br>Persönliche Bewertung                         |                                   |             |                       |         |                                                                   |
| X IMDB<br>X Trakttv<br>X OMDb                                                                     |                                                               |                                                                                |                                   |             |                       |         |                                                                   |
| Scraper - Bilder<br>$\blacktriangleright$ FanartTV<br>$\blacktriangledown$ TMDB<br>$\sqrt{}$ TVDB |                                                               |                                                                                |                                   |             |                       |         |                                                                   |
| Scraper - Titelmusik<br>X TelevisionTunes<br>X YouTube                                            |                                                               |                                                                                |                                   |             |                       |         |                                                                   |
|                                                                                                   | Diese Einstellungen sind Modul-spezifisch.<br>$\Box$          | Bitte einen Blick in die globalen Einstellungen für noch mehr Optionen werfen. |                                   |             |                       |         |                                                                   |
|                                                                                                   |                                                               |                                                                                |                                   |             | Anwenden              | Abbruch | OK                                                                |

Soll Trakt verwendet werden, so muss diese Einstellung aktiviert werden. Ein kostenloses Trakt.tv Benutzerkonto ist erforderlich. Anleitung für Trakt.tv ist i[m Kap.II/6](#page-12-1) zu finden

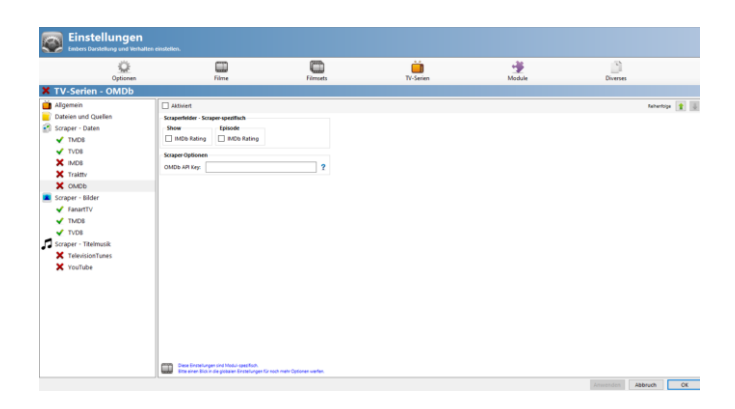

<span id="page-25-0"></span>8. Bearbeiten – Einstellungen – TV Serien – Scraper Bilder [\(TOP\)](#page-0-0)

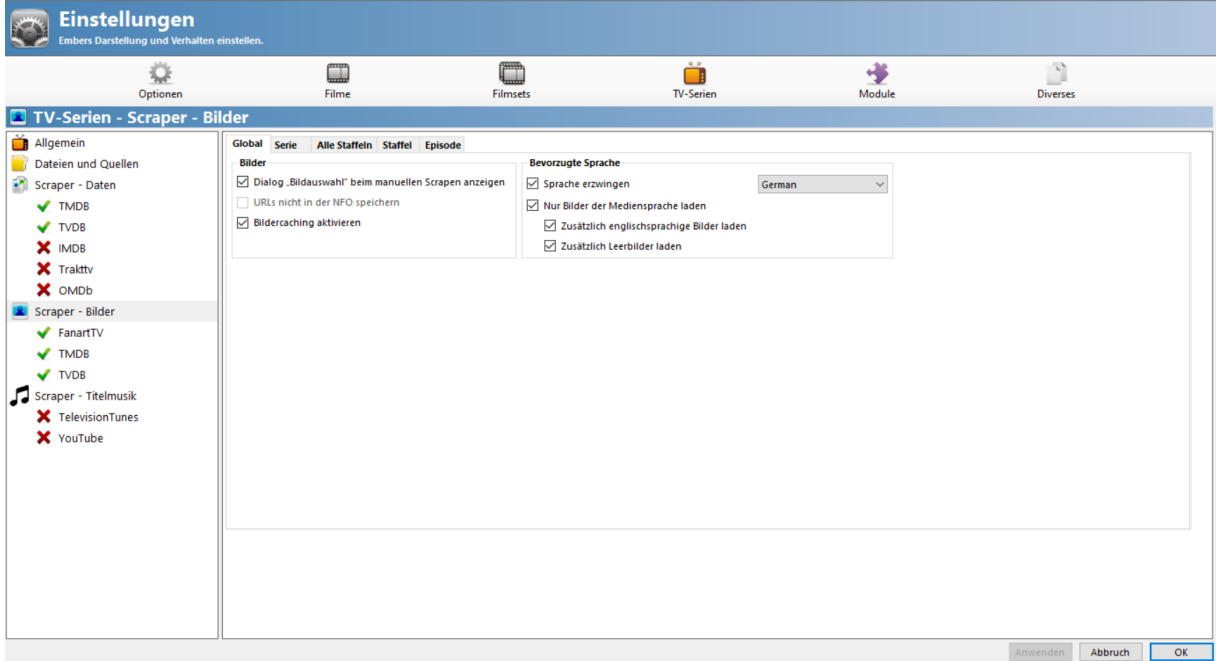

*Bildercaching aktivieren*: unbedingt aktivieren, denn die Scraper lassen nur eine bestimmte Anzahl an Anfragen zu

TMDB z.B. limitiert die Calls auf 30 Calls pro 10 Sekunden

Wird dieses Limit überschritten, blockt TMDB für 30 Sekunden die Anfragen Wenn jetzt eine TVSerien viele Episoden hat, dann dauert das Scrapen ewig

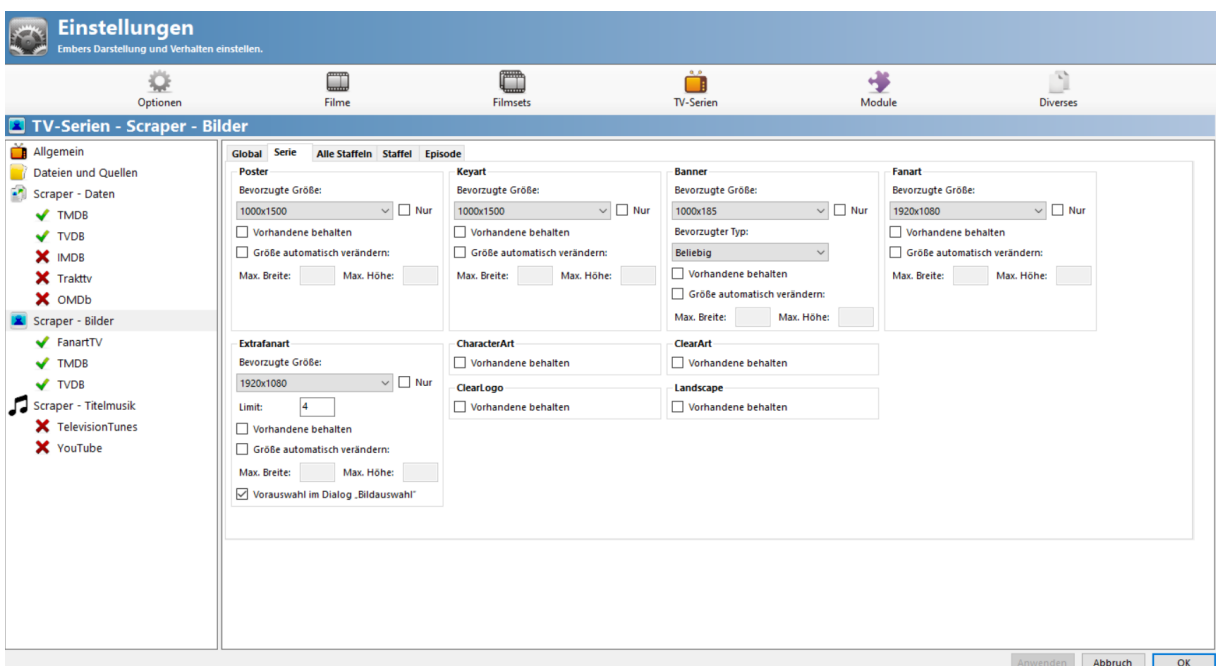

#### Einstellungen  $\begin{array}{c}\n\bullet \\
\bullet \\
\hline\n\end{array}$  Module  $\begin{tabular}{|c|c|} \hline \multicolumn{3}{|c|}{\hline \multicolumn{3}{|c|}{\hline \multicolumn{3}{|c|}{\hline \multicolumn{3}{|c|}{\hline \multicolumn{3}{|c|}{\hline \multicolumn{3}{|c|}{\hline \multicolumn{3}{|c|}{\hline \multicolumn{3}{|c|}{\hline \multicolumn{3}{|c|}{\hline \multicolumn{3}{|c|}{\hline \multicolumn{3}{|c|}{\hline \multicolumn{3}{|c|}{\hline \multicolumn{3}{|c|}{\hline \multicolumn{3}{|c|}{\hline \multicolumn{3}{|c$  $\boxed{\phantom{1}}$  $\blacksquare$  $\begin{array}{c}\n\bullet \\
\bullet \\
\hline\n\end{array}$  TV-Serier 设  $\fbox{\parbox{1.5cm} \begin{tabular}{|l|l|} \hline \hline \multicolumn{1}{|l|}{} & \multicolumn{1}{|l|}{} \multicolumn{1}{|l|}{} \multicolumn{1}{|l|}{} \multicolumn{1}{|l|}{} \multicolumn{1}{|l|}{} \multicolumn{1}{|l|}{} \multicolumn{1}{|l|}{} \multicolumn{1}{|l|}{} \multicolumn{1}{|l|}{} \multicolumn{1}{|l|}{} \multicolumn{1}{|l|}{} \multicolumn{1}{|l|}{} \multicolumn{1}{|l|}{} \multicolumn{1}{|l|}{} \multicolumn{1}{|l|$ Filme Filmset Allgemein<br>
allgemein<br>
Bateien und Quellen Global Serie Alle Staffeln Staffel Episode Fanart -<br>Bevorzugte Größe: Bevorzugte Größe: Scraper - Daten 1000x1500  $\vee$  Mur  $1000x185$ 1920x1080  $\sim$   $\sqrt{ }$  Nur  $\sim$   $\Box$  Nur  $\blacktriangledown$  TMDB  $\blacktriangledown$  TVDB Vorhandene behalten -<br>Bevorzugter Typ: Vorhandene behalten X IMDB  $\Box$  Größe automatisch verändern: **Beliebig**  $\mathbf{v}$  $\Box$  Größe automatisch verändern:  $\overline{\mathbf{X}}$  Trakttv Max. Breite: Max. Höhe:  $\Box$  Vorhandene behalten Max. Breite: Max. Höhe: Größe automatisch verändern: X OMDb Max. Breite: Max. Höhe: Scraper - Bilder  $\blacktriangleright$  FanartTV Landscape  $\boxed{\fbox{Vorhandene behavior}}$  $\blacktriangledown$  TMDB  $\blacktriangledown$  TVDB Scraper - Titelmusik<br>X TelevisionTunes X YouTube

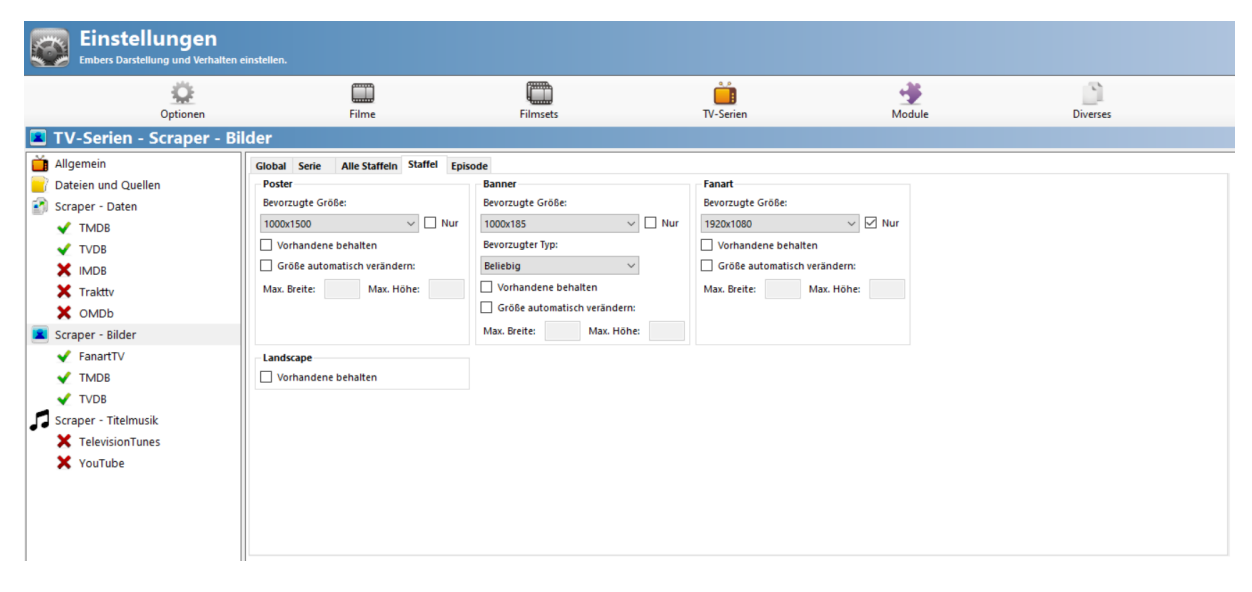

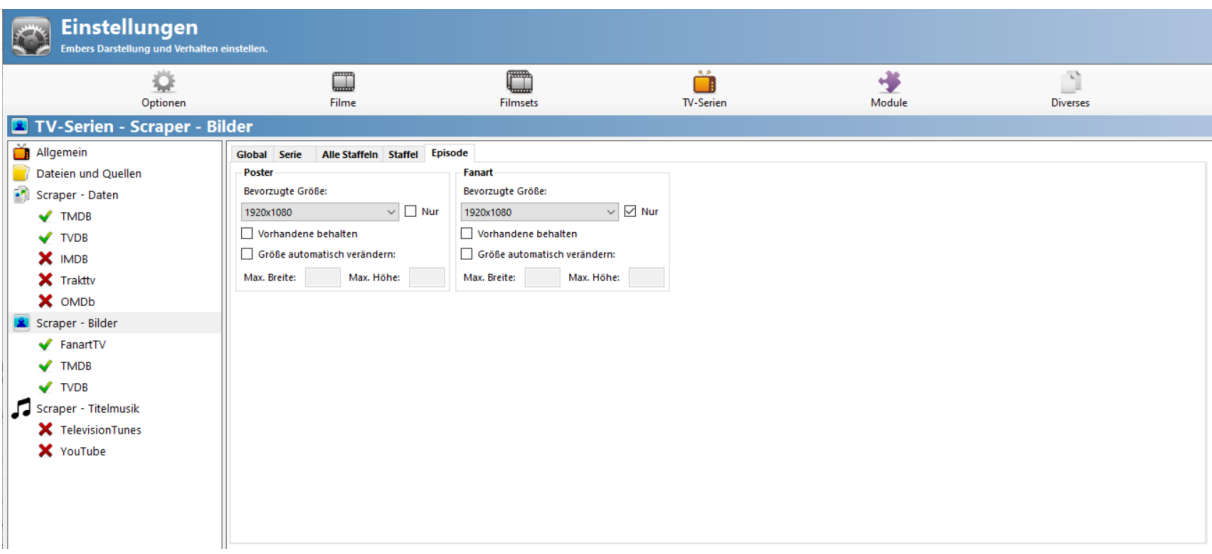

<span id="page-27-0"></span>9. Bearbeiten – Einstellungen – TV Serien – Scraper Bilder - FanartTV [\(TOP\)](#page-0-0)

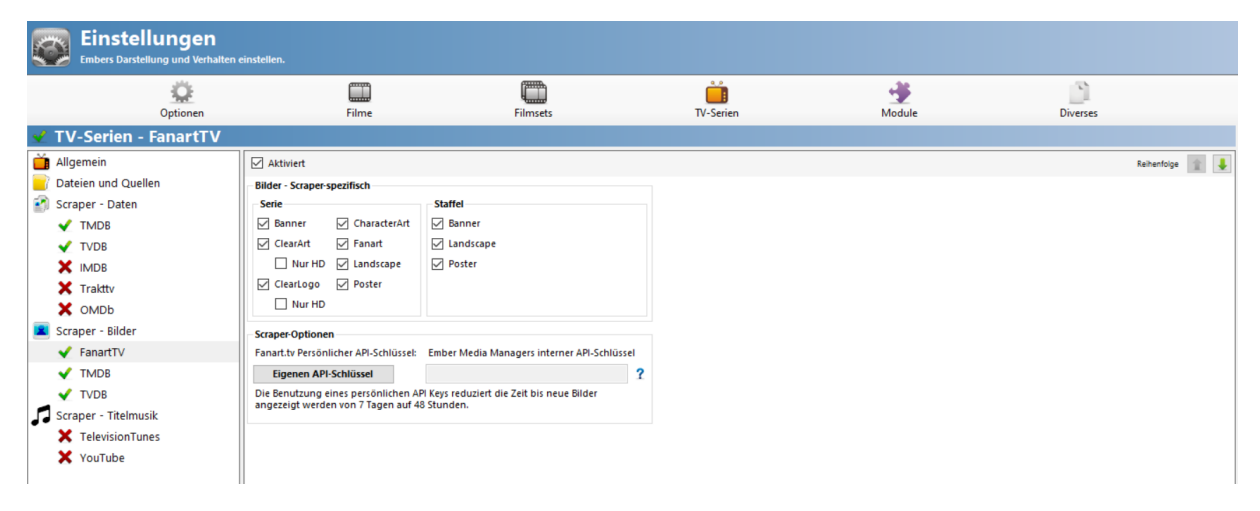

## *Scraper Optionen:*

*Eigenen API Schlüssel:* hier kann ein eigener [FanartTV](https://fanart.tv/) API Key eingetragen werden, wenn vorhanden

Um einen FanartTV API Key zu erhalten, muss dort ein Benutzerkonto angelegt werden Ansonst verwendet Ember den internen API Key Anleitung zum Benutzerkonto erstellen ist im Kap. II/8 zu finden

## <span id="page-27-1"></span>10. Bearbeiten – Einstellungen – TV Serien – Scraper Bilder - TMDB [\(TOP\)](#page-0-0)

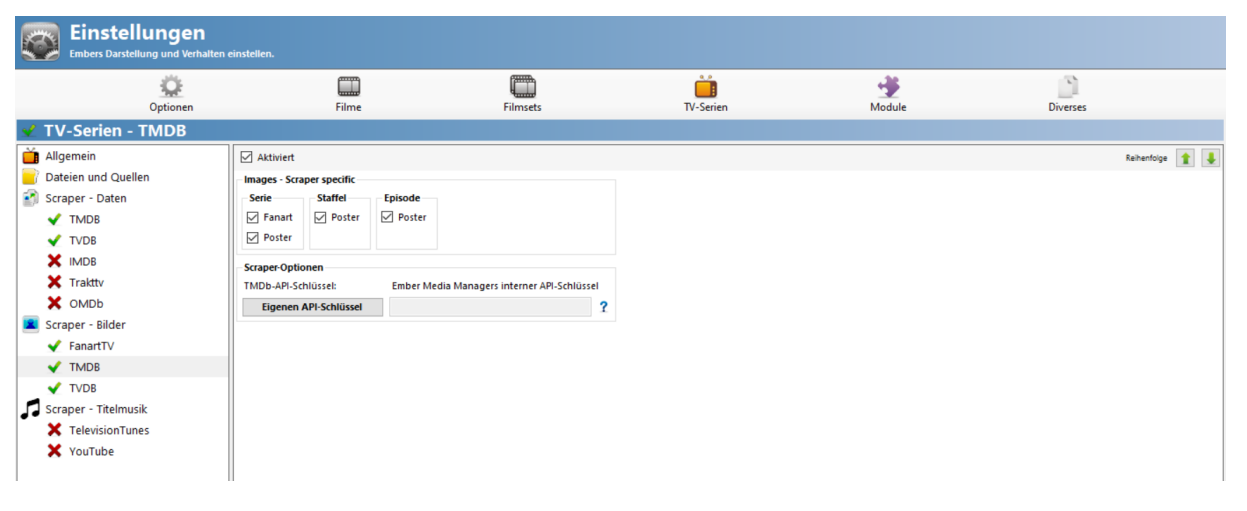

## *Scraper Optionen:*

*Eigenen API Schlüssel:* hat man sich einen eigenen TMDB API Key erstellt, so kann dieser hier eingetragen werden. Ansonst wird ein integrierter API Key verwendet

Dazu einfach auf den Text *Eigenen API Schlüssel* klicken und das Eingabefeld wird freigeschaltet Benutzerkonto erstellen siehe [Kap.II/4](#page-11-0)

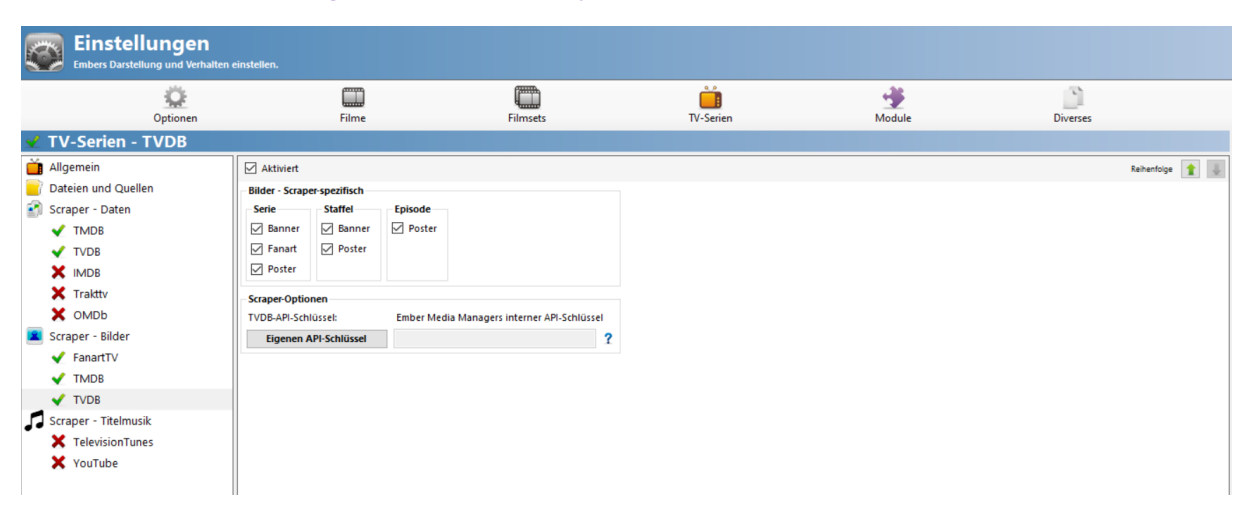

## <span id="page-28-0"></span>11. Bearbeiten – Einstellungen – TV Serien – Scraper Bilder – TVDB [\(TOP\)](#page-0-0)

## **Scraperoptionen**

*Eigenen API Schlüssel:* hier kann ein eigener [TVDB](https://thetvdb.com/auth/register) API Key eingetragen werden, wenn vorhanden Um einen TVDB API Key zu erhalten, muss dort ein Benutzerkonto angelegt werden Ansonst verwendet Ember den internen API Key. Im Jahr 2022 wird dieser Dienst kostenpflichtig werden

## **V. Ember Einstellungen- Module** [\(TOP\)](#page-0-0)

<span id="page-29-0"></span>1. Bearbeiten – Einstellungen – Module – Umbenenner

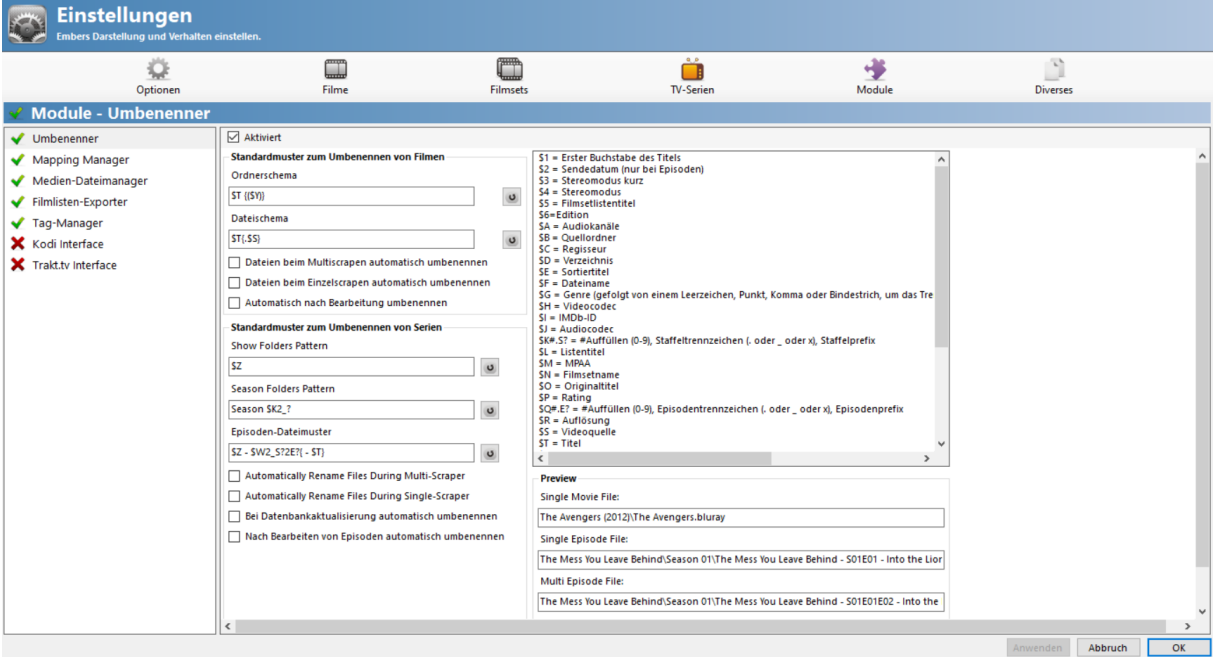

Der Umbenenner ist ein sehr mächtiges und nützliches Werkzeug

Dieses bietet die Möglichkeit, Dateibenennungen wie z.B. "avatar.dl.x264.de.by\_emule" verschwinden zu lassen

Ferner entnehmen Kodi und auch die Custom-Skins, die eine oder andere Information nicht aus der NFO, sondern aus dem Dateinamen, wie z.B. die Media Quelle (Source). Damit zeigt das Custom-Skin die richtige DVD oder BD-Hülle an

Also, der Umbenenner bietet einfach die Möglichkeit, Filme, Serien, Staffelordner und Episoden automatisch umzubenennen

Im Umbenenner gibt's ein Unmenge an *Tags*, welche Werte aus den NFOs wiederspiegeln Die Aneinanderreihung von Tags nennen wir in Ember *Pattern* (zu deutsch "Schema")

Neben einfachen Tags wie *\$T* für Titel, gibts noch komplexere wie *\$W2\_S?2E?* für die Staffel- und Episoden-Nummer

Daneben gibt noch *Tag-Attribute* wie { } (Optional), welche die Tags innerhalb der Klammern nur einsetzen, wenn Werte vorhanden oder spezielle Voraussetzungen erfüllt sind

Ein spezieller Tag ist ausserdem noch *\$B*, welcher das Quell-Verzeichnis wiederspiegelt

Diesen Basis-Tag braucht man immer dann, wenn bei Film- oder Serien Verzeichnis Pattern, mehr als ein Ordner verwendet wird, also z.B. wenn es einen zusätzlichen Film-Set Ordner gibt

Ember setzt bei allen Ordner Pattern, das abschliessende \ selbst

Bei Filmen gibts es ein Pattern für den Filmordner und ein Pattern für den Dateinamen

Leere Dateinamen Pattern sind nicht erlaubt. Wenn der Dateiname also beibehalten werden soll, dann einfach den Tag *\$F* einsetzen

Dieses Tag setzt den Wert ein, welcher die Datei VOR dem Umbenennen hat

## **Beispiele:**

*Stirb Langsam:* (im Ordner) X:\Filme\S\Stirb Langsam 1\Stirb Langsam 1.szenerelease.x264.bl.mkv gehört zu einem Film-Set *Avatar:* (im Ordner) X:\Filme\A\Avatar (2009)\Avatar.m2ts

Für das Ordner Schema wäre jetzt folgendes Pattern richtig:

\$B\{\$N\}\$T {(\$Y)} \$I \$S

\$B\ = die in Ember definierte Quelle X:\Filme\S mit \ am Schluss {\$N\} = optional (wenn vorhanden) der Filmset-Titel mit \ am Schluss --> hier Stirb Langsam (Set)\ \$T = Titel des Filmes Stirb Langsam 1  $\{(\$Y)\}$  = optional das Jahr (wenn vorhanden)  $$I = IMDBID$ \$S = Video Quelle

*Ordner Ergebnis:* X:\Filme\S\Stirb Langsam (Set)\Stirb langsam 1 (1988) tt0095016 bluray\ X:\Filme\A\Avatar (2009) tt0499549 bluray\

Für das Dateischema wäre folgendes Pattern richtig:

\$T {(\$Y)} \$I \$S

\$T = Titel des Filmes Stirb Langsam 1  $\{ (\$Y) \}$  = optional (wenn vorhanden) das Jahr  $$I = IMDBID$ \$S = Video Quelle

*Dateien-Ergebnis:* Stirb langsam 1 (1988) tt0095016 bluray.mkv Avatar (2009) tt0499549 bluray.m2ts

Alles zusammen gesetzt ergibt:

X:\Filme\S\Stirb Langsam (Set)\Stirb langsam 1 (1988) tt0095016 bluray\Stirb langsam 1 (1988) tt0095016 bluray.mkv

X:\Filme\A\Avatar (2009) tt0499549 bluray\Avatar (2009) tt0499549 bluray.m2ts

Jetzt sind, Verzeichnis und Dateiname identisch, wie von Kodi gewünscht

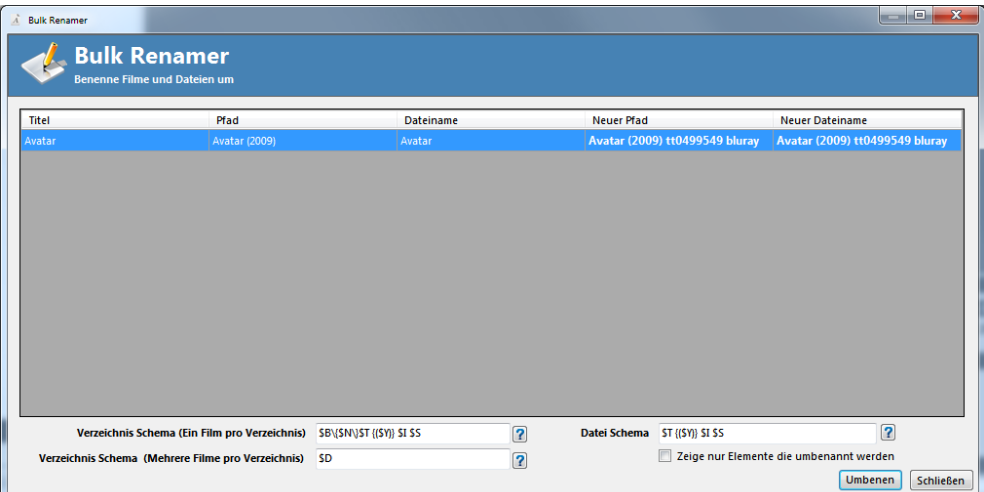

Der *Staffelordner* wird jedoch immer mit der Episode umbenannt Es gibt also keine Möglichkeit, nur einen Staffelordner umzubenennen Dies geschieht automatisch beim Umbenennen einer Episode

Bei den Serien gibt es ein getrennt Pattern für den Serienordner, für den Staffelordner und für die Episoden

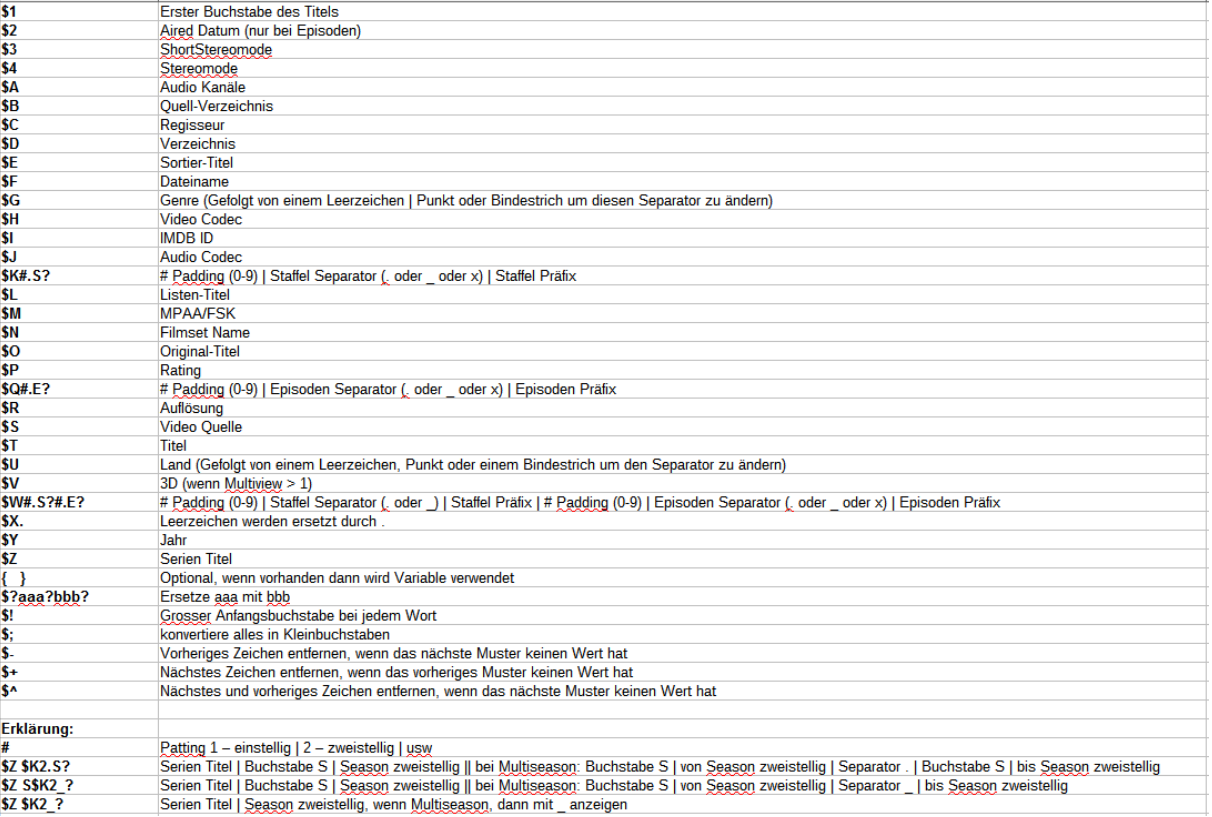

#### **Hier eine Aufstellung und Erklärung der zur Verfügung stehenden Variablen:**

Nach dem anpassen der Pattern, aktivieren wir den Reiter *Movies* und starten unter *Tools* - *Bulk Renamer*

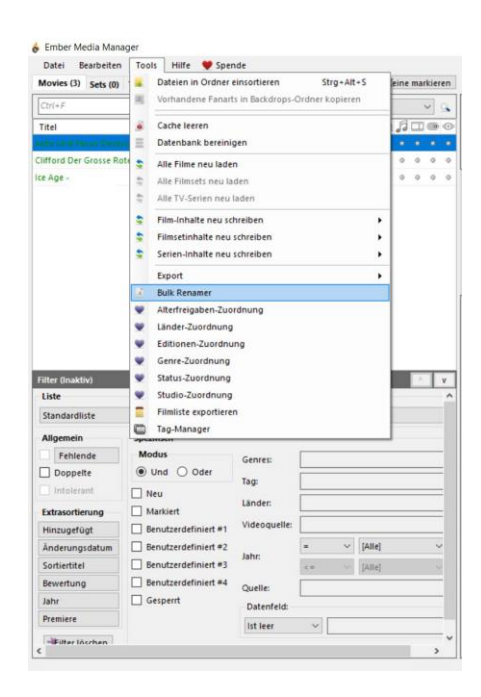

Nachdem die Filmliste erstellt wurde, nocheinmal eine Kontrolle, ob die neuen Verzeichnisnamen und Dateinamen richtig sind, dann umbenennen. Die Film-Sets werden auch gleich synchronisiert

Sollte dies nicht der Fall sein einfach über *Tools - Alle Filmsets neu laden* synchonisieren

Der gleiche Ablauf mit dem Reiter TVShows

Es ist auch möglich, einzelne Filme/Serien zu markieren und zu filtern Dann bearbeitet der *Bulk-Renamer* nur die Ausgewählten

Dabei werden die neuen Pfade automatisch in der Ember-DB gespeichert und natürlich auch mit dem Kodi-Interface nach Kodi synchronisiert

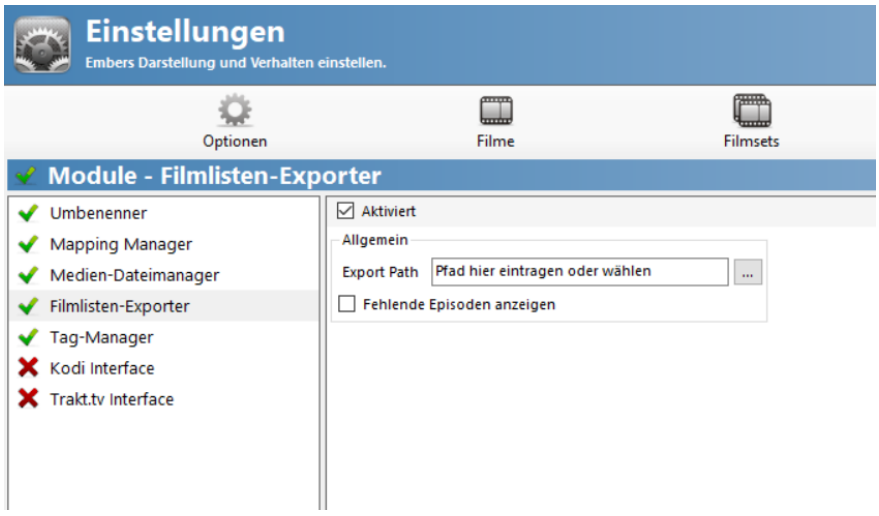

Hier ist ein vorhandenes Verzeichnis anzugeben bzw. eines anzulegen Dieser Pfad wird unter *Tools - Filmliste exportieren* benötigt

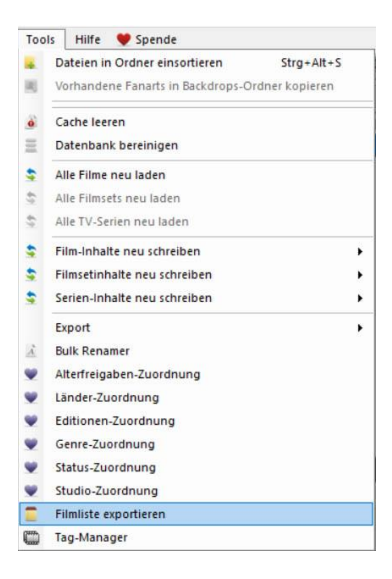

<span id="page-32-0"></span>2. Bearbeiten – Einstellungen – Module – Kodi Interface [\(TOP\)](#page-0-0)

Jetzt erst widmen wir uns dem Kodi-Interface, da inzwischen alle Filme aufbereitet und auf aktuellem Stand sind

Dafür muss in Kodi der Webserver aktiviert werden

Kodi starten – Einstellungen (Zahnrad) – Dienste – Steuerung – **Webserver**

Steuerung über HTTP erlauben: *EIN* Port: *8080* Benutzername: *kodi* Passwort: *selber festlegen*

## **Kodi darf NICHT geschlossen werden!!**

Nun in Ember Einstellungen --> Module --> Kodi Interface aktivieren und Hinzufügen anklicken

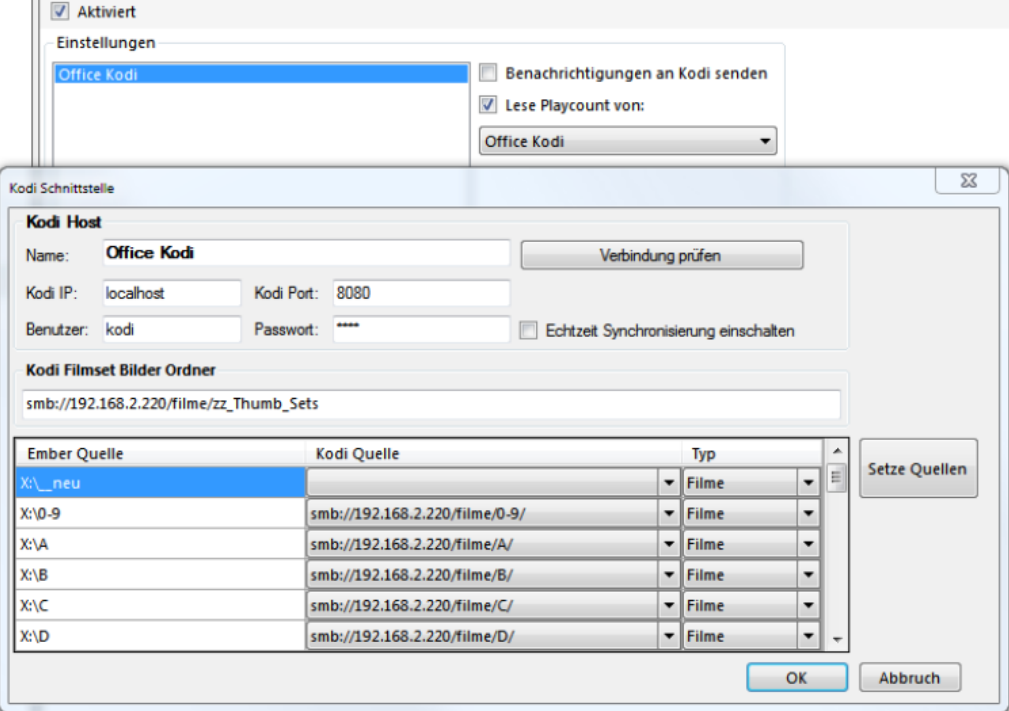

#### **Kodi Host**

*Name:* selber festlegen

*Kodi IP:* nur localhost, wenn Ember und ein Kodi-Client auf dem selben PC installiert sind, ansonsten die IP des Kodi-Clients eingeben

*Kodi Port, Benutzer* und *Passwort*, so wie vorhin in Kodi eingegeben *Verbindung prüfen* drücken

#### Ember meldet wenn eine Verbindung besteht

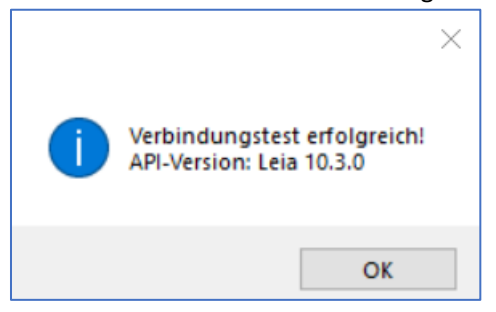

## **Kodi Filmset Bilder Ordner**

Der Pfad zu den Filmsets für Kodi kann durchaus abweichend vom Pfad für Ember sein

Zwar das selbe Verzeichnis, aber zum Beispiel:

in Ember: X:\zz\_Thumb\_Sets (als gemappte Netzwerkfreigabe) und in Kodi: smb://192.168.2.220/filme/zz\_Thumb\_Sets (als direkte SMB Freigabe)

Im Kodi Filmset Bilder Ordner muss der Pfad so eingetragen werden, wie er bei Kodi gesetzt ist

#### **Setze Quellen**

holt die Film-Quellen von diesem Kodi-Client

Anschliessend den Ember Quellen die richtige Kodi Quellen zuweisen, dann noch den Typ Filme oder TV Serien setzen

Wenn alle Quellen zugewiesen sind, nochmals den Button Setze Quellen drücken, damit speichert Ember das Setting (Einstellungen) im Verzeichnis Settings in der Datei Interface.Kodi.xml

OK drücken und fertig ist dieser Client

## **Achtung:**

Der Ember Quelle *X:\\_\_neu*, ist hier keine Kodi Quelle zugewiesen (siehe Bild oben)

In solchen Fällen darf entweder *Echtzeitsynchronisierung einschalten* nicht aktiviert werden oder in diesem Verzeichnis darf kein gescrapter Film gespeichert sein bzw. gescrapt werden

Ansonsten crashed Ember, wenn der Scrapvorgang beendet ist

Wenn in der Zukunft eine weitere Ember-Quelle hinzukommt, MUSS diese auch in Kodi-Quell hinzugefügt werden und nicht vergessen, hier im Kodi-Interface, die neue Ember-Quelle der Kodi-Quelle zuordnen

Wer jetzt eine gemeinsame Kodi-Datenbank auf Basis von MySQL oder MariaSQL hat, ist hier fertig

Diejenigen, die mehrere Kodis nutzen mit jeweils eigener Datenbank, legen hier noch weitere Kodi-Hosts an

Prozedere ist das Gleiche

Wer jetzt noch die Playcounts mit dem Kodi-Interface gleich auslesen und in der NFO speichern möchte, aktiviert *Gesehen-Status abrufen von:* und wählt einen Kodi-Host aus (in unserem Beispiel Office Kodi)

Der Playcount wird in der Ember-db und in der NFO-Datei gespeichert

## **Funktionsweise des Kodi-Interface**

Das Kodi-Interface kann die Aufträge nur abarbeiten, wenn **mindestens ein** Kodi-Host **gestartet** ist

Am besten natürlich alle, denn sonst sind die Daten nicht mehr übereinstimmend bei den einzelnen Hosts

Wir benötigen für den Sync immer die entsprechende ID von Kodi, damit wir die Daten syncen können

Dieses Beispiel bezieht sich auf die Synchronisation eines Filmes, funktioniert aber bei Filmsets, Serien, Staffeln und Episoden genauso

Alle Kodi Interface Aufträge (Tasks) laufen parallel, deshalb wird im Log auch mal was zwischen den Kodi Interface Logs geschrieben

Playcount kann aber nur an einen Host übermittelt werden

Der Syncvorgang wird immer automatisch gestartet: wenn ein Objekt in die Ember-DB gespeichert (nach dem Scrapen, dem Editieren usw.) und für alle Kodi Interface Hosts ausgeführt wird und die Echtzeitsynchronisierung eingeschaltet ist

Wenn *Echtzeitsynchronisierung einschalten* nicht aktiviert ist, muss über das Kontextmenü --> Kodi Interface --> Synchronisieren, der Vorgang manuell angestoßen werden

Es wird Kodi sogar mitgeteilt, dass die gecachten Bilder ungültig sind und Kodi diese neu Zwischenspeichern (Cachen) soll

Das funktioniert zum Teil nicht sofort, da Kodi das im Background macht. Aber es funktioniert spätestens nach dem Neustart von Kodi

Es sollte aber auch genügen, wenn ihr in Kodi von Filme in z.B. TV wechselt und dann wieder zurück zu Filme

Im Beispiel dieser Film benützt:

X:\Filme\A\Avatar (2009) tt0499549 bluray\Avatar (2009) tt0499549 bluray.m2ts

Vor jedem Synchroisieren wird der Pfad anhand der Kodi Interface Host Einstellungen gemappt, z.B. X:\Filme\A\Avatar (2009) tt0499549 bluray\Avatar (2009) tt0499549 bluray.m2ts => smb://192.168.2.220/filme\A\Avatar (2009) tt0499549 bluray\Avatar (2009) tt0499549 bluray.m2ts

#### **Ermitteln der ID**

## 1. *SearchMovieByPath:*

Path.startwith = smb://192.168.2.220/filme\A\Avatar (2009) tt0499549 bluray => wenn keine ID oder mehrere ID's, dann nächster Schritt, ansonsten Syncvorgang starten

## 2. *SearchMovieByFilename:*

Filename.endswith = Avatar (2009) tt0499549 bluray.m2ts => wenn keine ID oder mehrere ID's, dann nächster Schritt, ansonsten Syncvorgang starten

3. Film immer noch nicht in der Kodi-DB gefunden, evtl. ist er neu und noch nicht hinzugefügt worden

#### *ScanVideoPath (in Kodi):*

VideoLibrary.Scan(smb://192.168.2.220/filme\A\Avatar (2009) tt0499549 bluray)

4. Warte 1000ms, in der Hoffnung, dass Kodi bis dahin den Pfad durchsucht und den Film erstmalig in die eigene DB hinzugefügt hat

Somit sollte nun die ID auffindbar sein

Zu diesem Zeitpunkt hat Kodi bereits die Poster und Fanarts eingelesen, die zusätzlichen Bilder aber noch nicht (Kodi erkennt die ja nicht)

Es gibt in der JSON-API die Möglichkeit solange zu warten, bis Kodi effektiv fertig ist, aber das funktioniert irgendwie noch nicht ganz ohne Fehler Deshalb warten wir einfach mal 1000ms

## 5. *SearchMovieByPath:*

Path.startwith = smb://192.168.2.220/filme\A\Avatar (2009) tt0499549 bluray => wenn keine ID oder mehrere ID's, dann Abbruch, ansonsten Syncvorgang starten

## **Syncvorgang**

- 1. Laden der aktuellen Daten aus Kodi mittels ID
- 2. Wenn"*Gesehen-Status abrufen von"* aktiv ist für diesen Host und Ember Gesehen-Status weniger ist als der Kodi Gesehen-Status, dann wird der Gesehen-Status von Kodi übernommen und der Film in Ember muss erneut gespeichert werden
- 3. Eigentlicher Synchronisationsvorgang inkl. zusätzlicher Bilder wie ClearArt, DiscArt usw.
- 4. Ermitteln und löschen aller Textures (Bilder Cache) für diesen Film anhand des Pfades: Path.startwith = smb://192.168.2.220/filme\A\Avatar (2009) tt0499549 bluray
- 5. Wenn *"Benachrichtigung an Kodi Senden"* aktiviert, dann wird eine Meldung an Kodi gesendet, dass das Objekt neu hinzugefügt oder geupdatet worden ist
- 6. Wenn muss erneut gespeichert werden = true, dann wird der Film mit "*Gesehen-Status*" und "*Zuletzt Gespielt*" aus Kodi erneut in die Ember-DB gespeichert, was wiederrum einen neuen Sync-Task für alle RealTimeSync Hosts auslöst

Nach diesem erneuten Synchronisieren sind dann alle Kodi Hosts auf dem gleichen Gesehen-Status (PlayCount) und Zuletzt Gespielt (LastPlayed) Stand, auch wenn keine gemeinsame Kodi-DB verwendet wird

#### **Verschiedene Möglichkeiten Ember und Kodi zu synchronieren**

über das Kontextmenü

Am Ember Startbildschirm:

einen, mehrere oder auch alle Filme markieren und dann Kontextmenü mit der rechten Maustaste öffnen

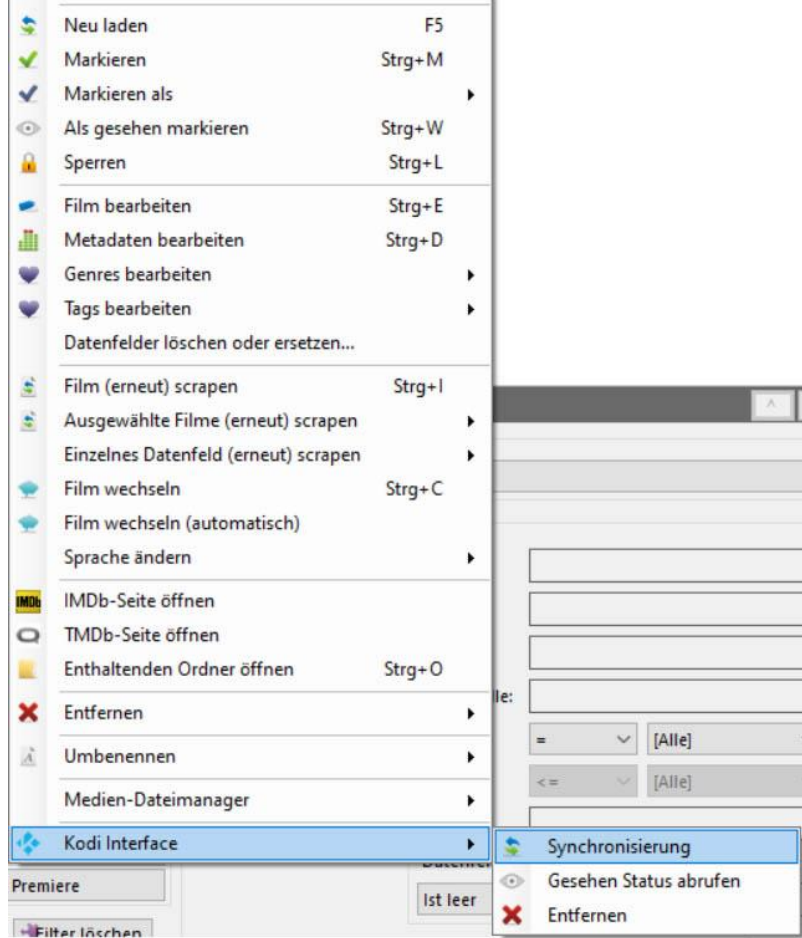

Jetzt Synchronisierung wählen und starten

Hier werden ALLE Bilder an Kodi übertragen und in die Kodi-DB eingetragen

#### Weitere Möglichkeit besteht über **Tools**

![](_page_37_Picture_68.jpeg)

Hier sendet Ember an Kodi den Befehl, mit der Kodi-eigene Funktion die Bibliothek zu aktualisieren bzw. zu säubern

Hier holt sich Kodi die Informationen selbst, so wie früher, direkt vom Datenträger - nicht und nichts über Ember!

#### **Erklärung zu Echtzeitsynchronisierung einschalten**

![](_page_37_Picture_69.jpeg)

*Wenn diese Option aktiviert ist, dann überträgt Ember umgehend bei folgenden Aktionen:*

Wenn bei einem Kodi-Host *Echtzeitsynchronisierung einschalten* aktiviert ist, dann werden alle Daten und Bilder nach jedem Scrapen oder Editieren direkt an Kodi übermittelt

Diese Funktioen erst aktivieren, wenn Ihr alles fertig eingerichtet habt in Ember

#### **Kodi-Interface Task Manager**

![](_page_37_Picture_10.jpeg)

Während eines Synchronisationsvorgang ist der Task Manager aktiv

Während der Task Manager einen Task nach dem anderen abarbeitet, kann mit Ember normal weiter gearbeitet werden

Ember aber erst beenden, wenn alle Tasks fertig sind, ansonsten sind nicht alle Aufträge übertragen, da Ember Task für Task einzeln abarbeitet und nicht in einem Stück übertragen werden kann

<span id="page-38-0"></span>3. Bearbeiten – Einstellungen – Module – Trakt.tv [\(TOP\)](#page-0-0)

Das Original Trakt Addon (Scrobbler) lässt sich über das Kodi-Repository (Standard in Kodi) installieren

Mehr Informationen dazu gibts [hier](http://forum.kodi.tv/showthread.php?tid=220547) oder auf [Github](https://github.com/Razzeee/script.trakt)

![](_page_38_Picture_4.jpeg)

Trakt eignet sich hervorragend um *Gesehen-Status/Fortsetzunkspunkt* und *Zuletzt Gespielt* Informationen mit Ember synchron zu halten

Trakt Konto Erstellen und mit Ember verknüpfen siehe [Kap.II/6](#page-12-1)

Im Anschluss in Ember am Startbildschirm auf *Tools – Trakt.tv*

![](_page_38_Picture_8.jpeg)

Gesehen Status abrufen ist nun für Filme/Episoden möglich, nach Auswahl auf *Synchronisierung starten*

![](_page_39_Picture_143.jpeg)

Filme und Episoden sind in zwei getrennten Schritten zu aktualisieren

*Wollt Ihr in Kodi nun eine komplette Serie oder Staffel zu einer Trakt Liste hinzufügen, geht das wie folgt:*

Listen, können nach Anmeldung auf der Trakt Homepage, erstellt werden

Komplette Serie oder Staffel suchen, Kontexmenü öffnen- Trakt Manager In dem sich nun öffnenden Fenster, könnt Ihr eine Liste wählen, wo die Serie/ Staffel gespeichert werden soll

*Wollt Ihr in Kodi nun eine Staffel oder Episode in Trakt als gesehen markieren, geht das wie folgt:* Serie wählen - Staffel wählen - Episode wählen - Kontexmenü öffnen - Watched in Trakt (In Trakt angesehen) klicken

Auf die gleiche Weise, könnt Ihr auch die komplette Serie als "In Trakt gesehen" wählen

*Wollt Ihr in Kodi nun einen Film zu einer Trakt Liste hinzufügen, geht das wie folgt:* Das Vorgehen ist dabei gleich wie bei den Serien Film wählen - Kontexmenü öffnen - Trakt manager In dem sich nun öffnenden Fenster, könnt Ihr eine Liste wählen, wo der Film gespeichert werden soll

*Wollt Ihr in Kodi nun einen Film in Trakt als gesehen markieren, geht das wie folgt:* Film wählen - Kontext Menü öffnen - watched in Trakt (In Trakt angesehen) wählen

Es können auf der Homepage von [Trakt.tv,](https://trakt.tv/) Filme&Serien selbst zur Trakt Datenbank hinzugefügt/nachgetragen werden, wenn diese nicht vorhanden sind

Dazu wird die Film oder Serien ID Nummer benötigt, welche Euch auf<https://thetvdb.com/> angezeigt wird

![](_page_39_Picture_12.jpeg)

Am unteren Ende der Trakt Homepage, findet Ihr das Import Menü für Filme (Import Movie) und Serien (Import TV Show), hier muß die ID Nummer eingeben

![](_page_40_Picture_1.jpeg)

Um diese Menü Punkte zu sehen, muß man sich vorher Anmelden

#### <span id="page-40-0"></span>**VI. Ember Einstellungen – Diverses** [\(TOP\)](#page-0-0)

<span id="page-40-1"></span>1. Bearbeiten – Einstellungen – Diverses - Kontextmenü

Ember als Administartor (*Als Administrator ausführen*...) starten, damit sich die Einträge in das Shell Kontextmenü integrieren können

![](_page_40_Picture_88.jpeg)

Auswählen, was später im Kontext Menü direkt Anwählbar sein soll

- Ordner als neue Filmquelle hinzufügen...
- Ordner als neue Serienquelle hinzufügen...
- Ordner nach neuen Inhalten durchsuchen...

#### <span id="page-40-2"></span>2. Bearbeiten – Einstellungen – Diverses – Medienlisten Editor [\(TOP\)](#page-0-0)

![](_page_40_Picture_89.jpeg)

Einfach mal ein Beispiel, was hier so alles geht

Wir Erstellen einen weiteren *Benutzerdefinierte Tabs*, der zusätzlich die noch nicht gesehene Filme anzeigt

## **Benutzerdefinierte Medien Listen**

Unter Typ '*movie*' auswählen --> jetzt kann eine eigene Datenbank Ansicht angelegt werden

Bei CREATE VIEW wird in dem Feld ein einmaliger Name vergeben, hier z.B: unviewed

![](_page_41_Picture_99.jpeg)

![](_page_41_Picture_100.jpeg)

Button Hinzufügen und schon ist ein DB-View erstellt

Jetzt wird ein *Benutzerdefinierter Tab* angelegt und dabei diese SQL-Abfrage verwendet

![](_page_41_Picture_101.jpeg)

Dazu Hinzufügen klicken und in Spalte *Name* einen entsprechenden Namen vergeben z.B.Movie2 Dann Spalte *Liste* --> movie-unviewed auswählen, auf Anwenden und fertig

![](_page_41_Picture_102.jpeg)

Diese Aktion erfordert einen Ember-Neustart

![](_page_42_Picture_1.jpeg)

Die hier erstellten Ansichten sind an vielen Stellen später verwendbar z.B. bei Tools, Filmliste Exportierern usw.

<span id="page-42-0"></span>3. Bearbeiten – Einstellungen – Diverses – Videoquellen Zuordnung [\(TOP\)](#page-0-0)

![](_page_42_Picture_145.jpeg)

#### **Quellen**

Zusätze, welche im Dateinamen auf das Quellmaterial hinweisen

Bevor man hier etwas einträgt, erstmal auf [regex101.com](https://regex101.com/) testen, ob es funktioniert

#### **Videoquelle nach Dateierweiterung zuordnen**

Dateierweiterungen woraus das Quellmaterial ersichtlich ist, muss mit führendem Punkt eingegeben werden

**Achtung:** beide unterscheiden nach Groß- und Kleinschreibung

Beispiele:

![](_page_42_Picture_146.jpeg)

Eigentlich sollte nicht anhand der Dateierweiterungen die Qualität des Filmes bestimmen werden, sondern anhand des Dateinamens

<span id="page-42-1"></span>z.B. MKV ist ein Containerformat und kann vom SD-Material bis zum UHD-Material alles aufnehmen Also nur im "Notfall" dies einsetzen

#### 4. Bearbeiten – Einstellungen – Diverses – Audio/Videocodec Zuordnung [\(TOP\)](#page-0-0)

![](_page_43_Picture_89.jpeg)

Gleich wie bei Media Source, auch hier ist auf Groß.- und Kleinschreibung zu achten

## <span id="page-43-0"></span>**VIII. Ember Datenbank füllen** [\(TOP\)](#page-0-0)

Jetzt wird es Zeit die Ember-Datenbank zu füllen

Zum Beispiel Reiter *Movies* auswählen und *Datenbank aktualisieren* drücken

![](_page_43_Picture_90.jpeg)

Es wird nun jener Ordner gescannt, welcher am Anfang dieser Anleitung angelegt wurde und wo sich die Filme bzw. Serien befinden

Jetzt warten bis Ember alle Daten in seiner Datenbank gespeichert hat

Das kann schon einige zeit in Anspruch nehmen, je nachdem wie groß das Film/Serien Angebot (Datenbestand/Datenbank) ist

Ember erkennt zwar die Film-Sets und legt diese auch an, liest aber den Pfad, worin die Set-Informationen und Bilder abgespeichert sind nicht aus

Deshalb ist eine weitere Aktion einmalig notwendig

*Tools- Alle Filmsets neu laden* holt sich diese Infos in die Datenbank

Jetzt sollten überall grüne Haken sein und die gescrapten Bilder angezeigt werden

## <span id="page-44-0"></span>**VIV. Genre Manager** [\(TOP\)](#page-0-0)

Im vorigen Schritt wurde die Ember-Datenbank erstmalig gefüllt und erst jetzt ist der Genre Manager nutzbar

#### *Tools -- > Genre Zuordnung*

![](_page_44_Picture_94.jpeg)

Bei *Genre Zuordnung* können einfach Genres entfernt wurden

Dazu gibts zwei Spalten: Link die Spalte "Zuordnung", rechts die Spalte "Genre".

#### *Das Ganze funktioniert so:*

Linke Spalte ist das Ergebnis aus aus der Ember-Datenbank, rechts was dann später tatsächlich gespeichert werden soll

Wird die Genre Zuordnung das erste Mal geöffnet wird, stehen links die selben Namen wie rechts

#### *Beispiel (siehe Bild oben):*

wenn links z.B. Abenteuer gewählt wird , sollte rechts Abenteuer ausgewählt sein und einen Haken haben

Das heisst nun, wenn der Scraper Abenteuer geliefert hat, wird auch Abenteuer gespeichert

Aus diesem Grund müssen/sollen erstmal beide Spalten die selben Werte haben

Nach und nach wird beim Scrapen die linke **und** rechte Tabelle erweitert

Wie diese Genre Zuordnungs Tabelle funktioniert wird nun erklärt

*Wird z.B. das Genre "Splatter" (als Beispiel zum ersten Mal) gescrapt, macht Ember folgendes:*

- Suche unter *Zuordnung* nach dem Namen "Splatter" --> kein Eintrag gefunden
- erstelle neue *Zuordnung* "Splatter" und verweise auf Genre "Splatter"
- prüfe, ob *Genre* "Splatter" bereits existiert --> falls nicht, erstelle *Genre* "Splatter"

Danach könnt ihr wieder in die Einstellungen gehen, wo nun links die Zuordnung und rechts das Genre "Splatter" neu aufgelistet ist

Wenn das für euch passt dann müsst ihr nichts weiter machen

Ihr könnt entweder einzeln oder auch alle neuen Einträge übernehmen

Beim Übernehmen passiert nichts anderes, als dass die Farbe geändert wird Die Farbe dient wirklich nur als Indikator für neue Einträge

Wenn ihr mit dem Ergebnis nicht einverstanden seit, dann gibts zwei Möglichkeiten:

- Genre "Splatter" soll ignoriert werden
- Genre "Splatter" soll geändert bzw. umgewandelt werden

Wenn ihr das Genre "Splatter" ignorieren wollt, dann könnt ihr in der rechten Spalte einfach das Genre löschen (Entfernen)

![](_page_45_Picture_119.jpeg)

Damit hat Genre "Splatter" in der linken Spalte keine Zuordnung mehr und wird nach dem Scrapen entfernt

Bei Zuordnungen links, die keine Zuordnung haben, wird diese Zeile grau hinterlegt

![](_page_45_Picture_120.jpeg)

Wenn ein Genre in der rechten Spalte Genre grau hinterlegt ist, dann bedeutet das, dass diesem Genre noch kein Bild zugeordnet ist

![](_page_45_Picture_121.jpeg)

Wenn ihr nun wollt, dass anstelle von "Splatter" einfach "Horror" und "Blutorgie" verwendet wird, dann klickt links (Zuordnung) auf den Eintrag "Splatter" und wählt rechts (Genre) aus, was anstelle von "Splatter" verwendet werden soll

Hierbei könnt ihr beliebig viele Genres per Haken setzen auswählen oder auch eine neues Genre anlegen Diese Genre, die nicht eins zu eins über einstimmen und eine neues Genre zugeordnet bekommen haben, sind in der linken Spalte an der schwarzen Schrift zu erkennen

Links gibt es ebenso den Button Entfernen Dieser Button macht eigentlich keinen Sinn, denn Ember wird links immer wieder den Genreeintrag hinzufügen, wenn er beim Scrapen auftaucht

Es macht also nur Sinn, dem Eintrag links die entsprechende Zuweisungen rechts zu entfernen

Wie oben beschrieben wird das Genre dann zukünftig ignoriert. Zum Schluss mit OK bestätigen

Wird im Genre Manager etwas anpasst, dann wird das erstmal nicht auf die bestehenden Filmen und Serien in der Datenbank übernommen!

Dazu muss nach dem Ändern, unter *Tools - Datenbank bereinigen* gedrücken werden Hierbei wird die Genre-DB aufgeräumt, die Filme und Serien geändert und die NFOs neu erstellt

Übrigens, *Datenbank bereinigen* kann je nach Datenbestand dauern, da ja jede NFO neu geschrieben wird Also nicht unruhig werden Wenn es fertig ist, sollte ein Meldungsfenster erscheinen mit: *Alles fertiggestellt*

Zum Abschluss fehlen jetzt noch die Bilder zu den Genres

Dazu in der rechten Spalte Genre jedes einzelne Genre auswählen und diesem dann bei *Bilder* über *Ändern* ein passendes Bild dazu auswählen Dieses Bild wird nur in Ember verwendet und hat nichts mit den Genre-Bildern in Kodi zu tun

## <span id="page-46-0"></span>**VV. Filmliste exportieren** [\(TOP\)](#page-0-0)

Nachdem die Ember Datenbank nun wohl gefüllt ist, können die Filme und TV Shows exportiert werden

Dazu gibt es jetzt ein neues Template, *template modernWallCard*

Einen kleinen Vorgeschmack gibt[s hier](http://modernwallcard.cf/) beim Entwickler

Wer diese Liste veröffentlichen möchte, will vielleicht doch nicht alle Information preisgeben

Im Ember-Verzeichnis ist das Template hier abgespeichert:

*EmberMediaManager\Modules\generic.embercore.movieexporter\template modernWallCard\template modernWallCard*

Jetzt von der Datei German\_(de\_DE)html ein Backup anlegen

Mit einem Editor (z.B. Note++) die html Datei öffnen und jetzt z.B. folgende Änderungen vornehmen:

Soll die Anzahl der Filme und TV Shows nicht angezeigt werden, löscht man den rot markierten Text:

<ul class="nav navbar-nav">

<li class=""><a href="#">Filme (<span id="total\_movies"><\$TOTAL\_MOVIES></span>)</a></li> <li class=""><a href="#tvshow">Serien (<span id="total\_tv\_shows"><\$TOTAL\_TVSHOWS></span> /

```
<span id="total_tv_episode"><$TOTAL_TVEPISODES></span>)</a></li>
</ul>
```
Wer der Meinung ist, dass die Dateigröße auch niemanden etwas angeht (Datenherkunft), löscht in diesem Block, den rot markierten Text:

```
<tr>
<td>Video</td>
<td><$VIDEO></td>
</tr>
<tr>
<td>Audio</td>
<td><$AUDIO></td>
</tr>
<tr>
<td>Dateigr&ouml;&szlig;e</td>
<td><$FILESIZE></td>
\langle tr \rangle
```
## *Tools-Filmliste exportieren*

*Exportpfad:* den gewünschten Exportpfad festlegen Bei Template*, template modernWallCard* wählen und dann auf *HTML erzeugen* klicken

![](_page_47_Picture_88.jpeg)

Ember stellt jetzt die gesamte Liste zusammen und generiert anschliessend das Template

Je nach Umfang der Datenbank dauert das schon ein bisschen

![](_page_48_Picture_1.jpeg)

Jetzt noch den Button Speichern drücken und Ember speichert alles in dem vorgegebenen Verzeichnis

## <span id="page-48-0"></span>**VVI. Neue Inhalte (Filme/Serien) Scrapen**

<span id="page-48-1"></span>1.Neue Filme scrapen (hinzufügen) [\(TOP\)](#page-0-0)

Wird ein Film gescrapt, wird automatisch auch das Filmset erzeugt, wenn der Film auf TMDb einem Filmset zugewiesen ist

Das Filmset muss dann aber noch seperat gescrapet werden, genauso wie man Filme scrapt

In der Ember-Quelle wurde ein neuer Film abgespeichert

Über den *Datenbank aktualisieren* wird dieser Filme nun in die Ember-DB geholt Dann Film auswählen, Kontextmenü öffnen und *Film (erneut) scrapen* wählen (oder STRG+I startet den Scrapvorgang)

![](_page_48_Picture_91.jpeg)

Bei diesem manuellen Scrapvorgang, hat man maximalen Einfluß was gescrapt wird

![](_page_49_Picture_38.jpeg)

Die erste Zeile sind die Film-Arts. Wird hier etwas ausgewählt, so ändert sich der Inhalt ab Zeile 2 Ab der zweiten Zeile steht eine Auswahl an Bildern zur Verfügung

Immer zuerst in der ersten Zeile ein Film-Art vorauswählen, dann ab der 2. Zeile per Rechtsklick, mit *Select Image*, das gewünschte Bild auswählen

Übrigens, ein Doppelklick auf ein Bild zeigt dieses Bild vergrößert an

## Zum Schluss mit Ok bestätigen

![](_page_49_Picture_39.jpeg)

Hier wird das Scrap-Ergebnisse angezeigt. Nun kann ein Wunschreiter ausgewählt und Einträge verändert werden

## **Trailer URL:**

Durch Klick auf die Kugel öffnet sich ein neues Fenster wo ein Trailer zum Herunterladen festgelegt wird Im neuen Fenster *Scrapen* klicken

## Trailer wählen

![](_page_50_Picture_42.jpeg)

## Trailer wählen und *In NFO speichern* bestätigen

![](_page_50_Picture_43.jpeg)

Das wars, der erste neue Film ist gescrapt

Wird ein neuer Film gescrapt, von dem es ein Film-Set gibt, legt Ember dieses Film-Set automatisch an

Bei Filmsets gibts keine Datenauswahl, sondern gleich die Bilder, die Auswahl ist so wie bei Filmen

Handlung, gibt es bei vielen Filmsets keine Inhalte

Beispiel die Filmreihe Cars

Cars1 wurde als erster Film gescrapt Dieser Film hat das Filmset ausgelöst

Es gibt aber zu dieser Film-Sammlung noch einen weiteren Film - nämlich Cars2, der auch in der Ember-Datenbank vorhanden ist

![](_page_51_Picture_63.jpeg)

Über *Film suchen* einfach eine Suche nach Cars starten

![](_page_51_Figure_6.jpeg)

Den gesuchter Film markieren und mit dem grünen Pfeil nach links in *Movies in Movieset* verschieben

## <span id="page-52-0"></span>2 .Neue TV Serien scrapen (hinzufügen) [\(TOP\)](#page-0-0)

In der Ember-Quelle wurde eine neue Serie abgespeichert

Wie in Kodi, ist es auch hier wichtig, dass die Ordnerbezeichnung Ember/Kodi konform ist

*Serien Name* – *Staffel Ordner* (Staffel 1, Staffel 2 usw.) – *Episoden Benennung* (S01E01 oder so S01E02 Eis Check usw.)

Übersicht von Serien ist z.B. auf [www.fernsehserien.de](http://www.fernsehserien.de/) zu finden

#### Über den *Datenbank aktualisieren* wird diese Serie nun in die Ember-DB geholt

![](_page_52_Picture_161.jpeg)

Bei den Reitern, *TV Shows* auswählen

Dann Serie auswählen, Kontextmenü öffnen und *Serie (erneut) scrapen* wählen (oder STRG+I startet den Scrapvorgang)

![](_page_52_Picture_9.jpeg)

![](_page_53_Picture_0.jpeg)

Die erste Zeile sind die TVSerien-Arts. Wird hier etwas ausgewählt, so ändert sich der Inhalt ab Zeile 2 Ab der zweiten Zeile steht eine Auswahl an Bildern zur Verfügung

Immer zuerst in der ersten Zeile ein TVSerien-Art vorauswählen, dann ab der 2. Zeile per Rechtsklick, mit *Select Image*, das gewünschte Bild auswählen

Zusätzlich ist es am linken Rand noch möglich, weitere Bilder Kategorien (z.B. Staffel Fanart) auszuwählen und auch darin wieder Bilder festzulegen

Übrigens, ein Doppelklick auf ein Bild zeigt dieses Bild vergrößert an

#### Zum Schluss mit Ok bestätigen

![](_page_53_Picture_52.jpeg)

Hier wird das Scrap-Ergebnisse angezeigt. Nun kann ein Wunschreiter ausgewählt und Einträge verändert werden, dann OK

![](_page_54_Picture_0.jpeg)

Ebenso kann eine Staffel neu eingelsen werden. Staffel wählen, Kontext Menü öffnen und *Staffel (erneut) scrapen* wählen

![](_page_54_Picture_135.jpeg)

Wie auf dem Bild zu sehen ist, werden erkannte Episoden einer Staffel "*in schwarzer Farbe*" angezeigt

![](_page_54_Figure_4.jpeg)

Ein Doppelklick auf die Episode, macht ein bearbeiten der Inhalte möglich

Das wars, die neue Serie ist gescrapt

Wenn eine Serie komplett gescrapt worden ist, dann legt Ember alle bekannten Episoden in der Ember-Datenbank ab

Je nach Einstellung (*fehlende Episoden anzeigen*), werden diese Fehlende (graue Farbe) in der Liste angezeigt oder nicht Vorhanden sind sie in der Ember-DB aber auf jeden Fall nach dem Scrapen

Wird nun eine Serie/Staffel oder Episode ausgewählt und das Kontextmenü geöffnet, so gibt es beim Entfernen, zwei Möglichkeiten:

**ENTF** (aus Datenbank entfernen) **STRG+ENTF** (Serie löschen/Staffel löschen/Episode löschen)

Bei **ENTF** wird nur die Datei-Verlinkung in der Ember-DB (inkl. aller Bilder und sonstigem lokalem Zeugs) gelöscht, welche zur Serie/Staffel/Episode gehören

Bei **STRG+ENTF** wird ein Dialog angezeigt, der alle lokalen Dateien dieser Serie/Staffel/Episode versucht zu ermitteln

Die ausgewählten Daten werden dann beim Bestätigen **von der Festplatte gelöscht!!**

![](_page_55_Picture_7.jpeg)

Wird nun eine lokal vorhandene Episode gelöscht, dann wird diese Episode in Ember zurück auf Missing gestellt

Damit ist der Eintrag trotzdem noch in der Episodenliste drin. Es könnte ja sein, dass die lokale Datei nur falsch angeschrieben oder zugeordnet worden ist

Vor dem Zurücksetzen auf Missing wird überprüft, ob es noch einen weiteren Eintrag mit der selben Staffel- und Episoden-Nummer gibt

Falls ja, dann wird der zu löschende Eintrag komplett aus der Datenbank entfernt, damit es keine doppelten Einträge gibt

Ansonsten wird auf Missing gesetzt

Wird jetzt ein Eintrag mit ENTF gelöscht, der bereits auf Missing steht, dann ist davon auszugehen, dass man den Eintrag wirklich nicht mehr in der Liste haben will und der Eintrag wird aus der Ember-DB entfernt